# **FF Routerlar İçin Detaylı Kullanım Kılavuzu**

# 1. Backup Wan Kılavuzu

# **1.1 Backup WAN'ı Neden Kullanıyoruz**

Backup WAN özelliği bulunan Four Faith marka modemlerde başka bir 4G modeme yada mevcutta kullandığımız başka bir ağa bağlayarak, internet servis sağlayıcılarındankaynaklanan internet kesintilerinin önüne internet erişimini yedekleme yoluyla geçebiliriz.

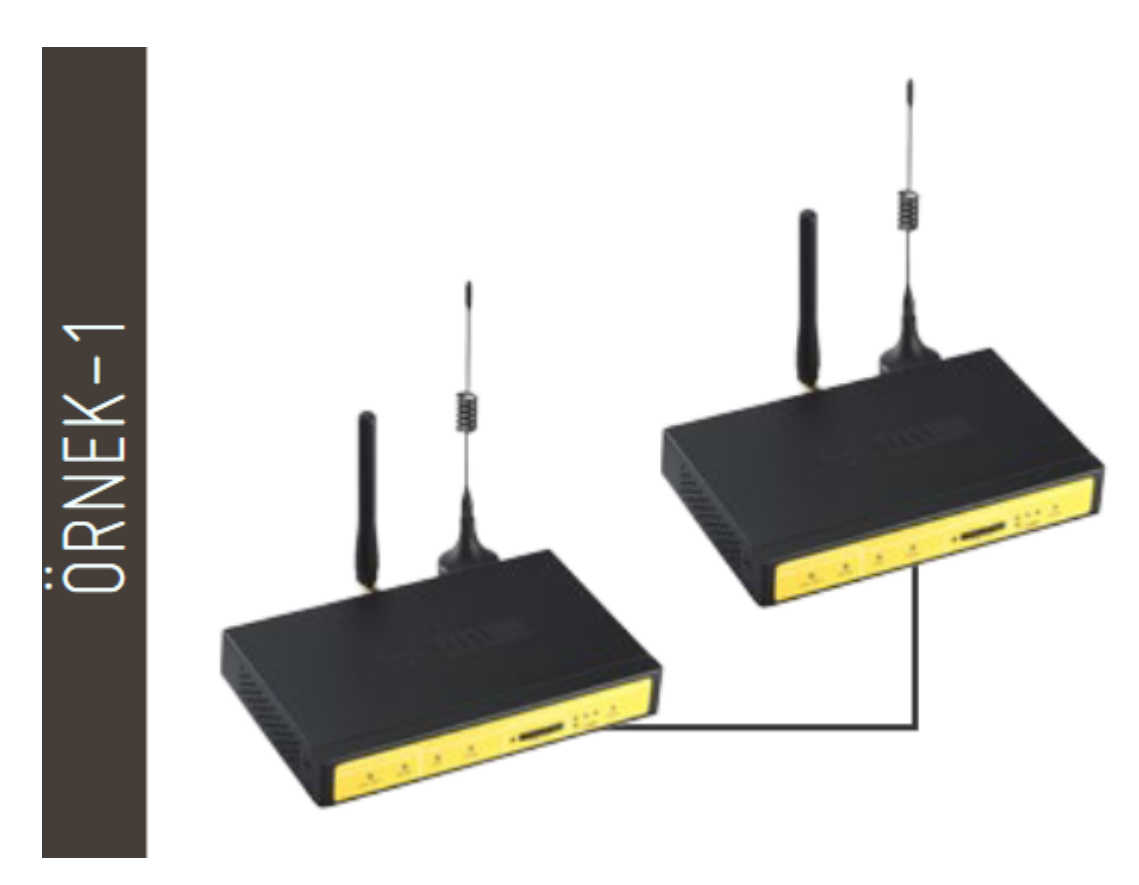

İki adet modemi birbirine bağlayarak Backup WAN özelliğini uyguluyoruz. Burada dikkatedilmesi gereken nokta, Backup WAN olarak çalışacak modemin LAN çıkışını ve MAIN(TEMEL) WAN olarak çalışacak modemin WAN çıkışlarını RJ45 kablo ile birbirine bağlamamız gerekmektedir.

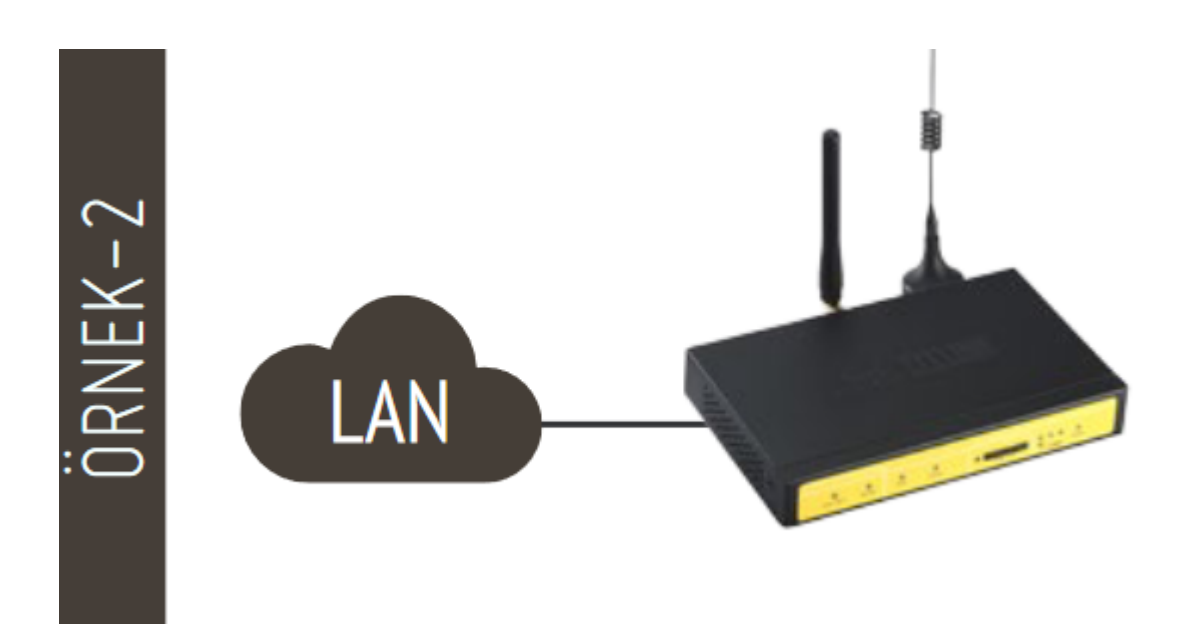

Bu bağlantı şeklindeki Backup WAN işlemini ise mevcutta kullandığımız ADSL, Fiber gibiağımızdan bir RJ45 kablo ile MAIN olarak kullanacağımız modemin WAN port bağlayarak yapıyoruz.,

# **1.2 Backup WAN Konfigürasyonunu Nasıl Yapıyoruz**

- 1. Backup\_WAN özelliğini kullanmak için "Genel Ayarlar" menüsü altında "Sistem Ayarları" seçeneğini tıklayarak "Yedek Link Seçeneği" bölümünde "Yedek Link" sekmesini "Etkileştir" yapmamız gerekmektedir.
- 2. Bu seçeneği "Etkinleştir" yaptıktan sonra sayfa yenilenir ve karşımıza "Main WAN Bağlantı Tipi" ve "Bkup WAN Bağlantı Tipi" sekmeleri açılır.

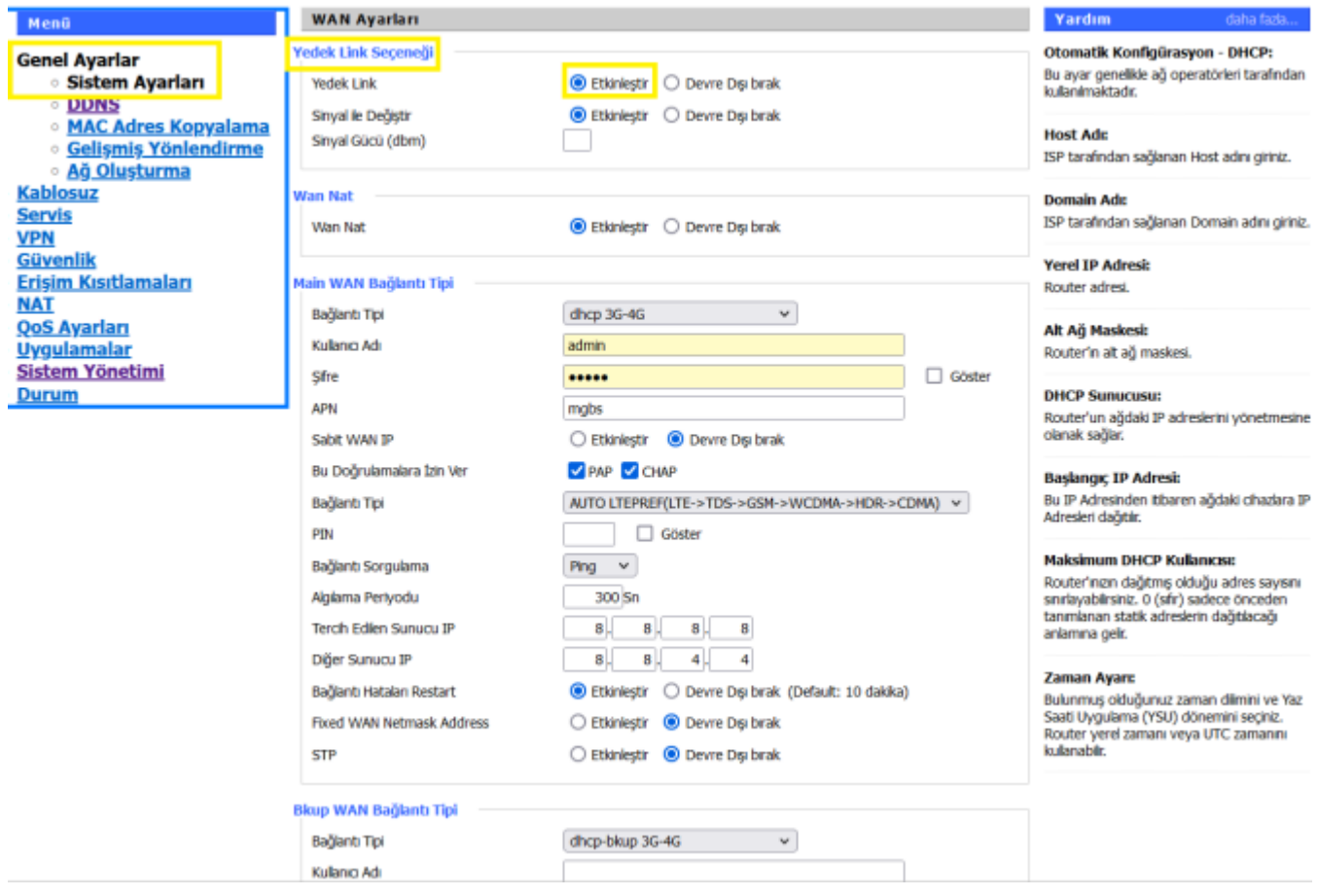

**Şekil 1. Link Seçimi Ekranı**

### **Main WAN Bağlantı Tipi**

Modemimizin birincil (main) olarak kullanacağı ağın özelliklerini bu bölüme giriyoruz. Bağlantı tipini seçtikten sonra yerel ağ erişimi için gerekli konfigürasyon ayarlarını yapıyoruz. Burada bağlantı tipi olarak farklı opsiyonlarımız mevcuttur.

- Devre DISI
- Statik IP
- Otomatik Konfigürasyon DHCP
- $\bullet$  dhcp 3G 4G
- $\bullet$  PPPoE
- 3G Link 1
- 3G Link 2
- dhcp-bkup 3G-4G

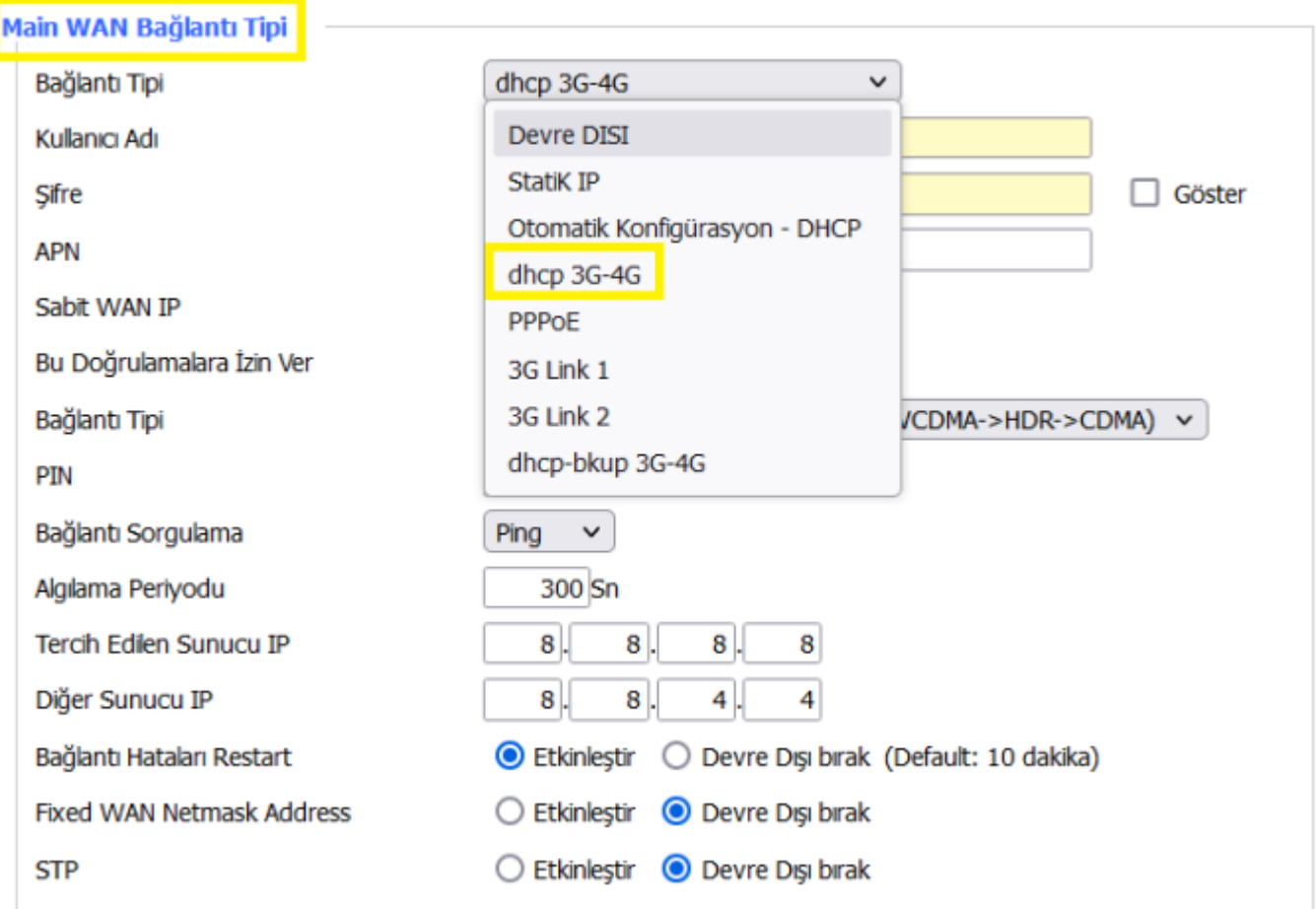

**Şekil 2. Bağlantı Tipi (Main WAN)**

Bu ayarları yaptıktan sonra önce **"Kaydet"** butonuna tıklıyoruz daha sonra **"Ayarları Uygula"** seçeneğine tıklıyoruz.

### **Backup WAN Bağlantı Tipi**

Modemimizde yedek (backup) olarak kullanılacak ağın özelliklerini giriyoruz. Bağlantı tipini seçtikten sonra ETH erişimi için gerekli konfigürasyon ayarlarını yapıyoruz. Burada bağlantı tipi olarak farklı opsiyonlarımız mevcuttur.

- Devre DISI
- Statik IP
- Otomatik Konfigürasyon DHCP
- $\bullet$  dhcp 3G 4G
- PPPoE
- 3G Link 1
- $\bullet$  3G Link 2
- dhcp-bkup 3G-4G

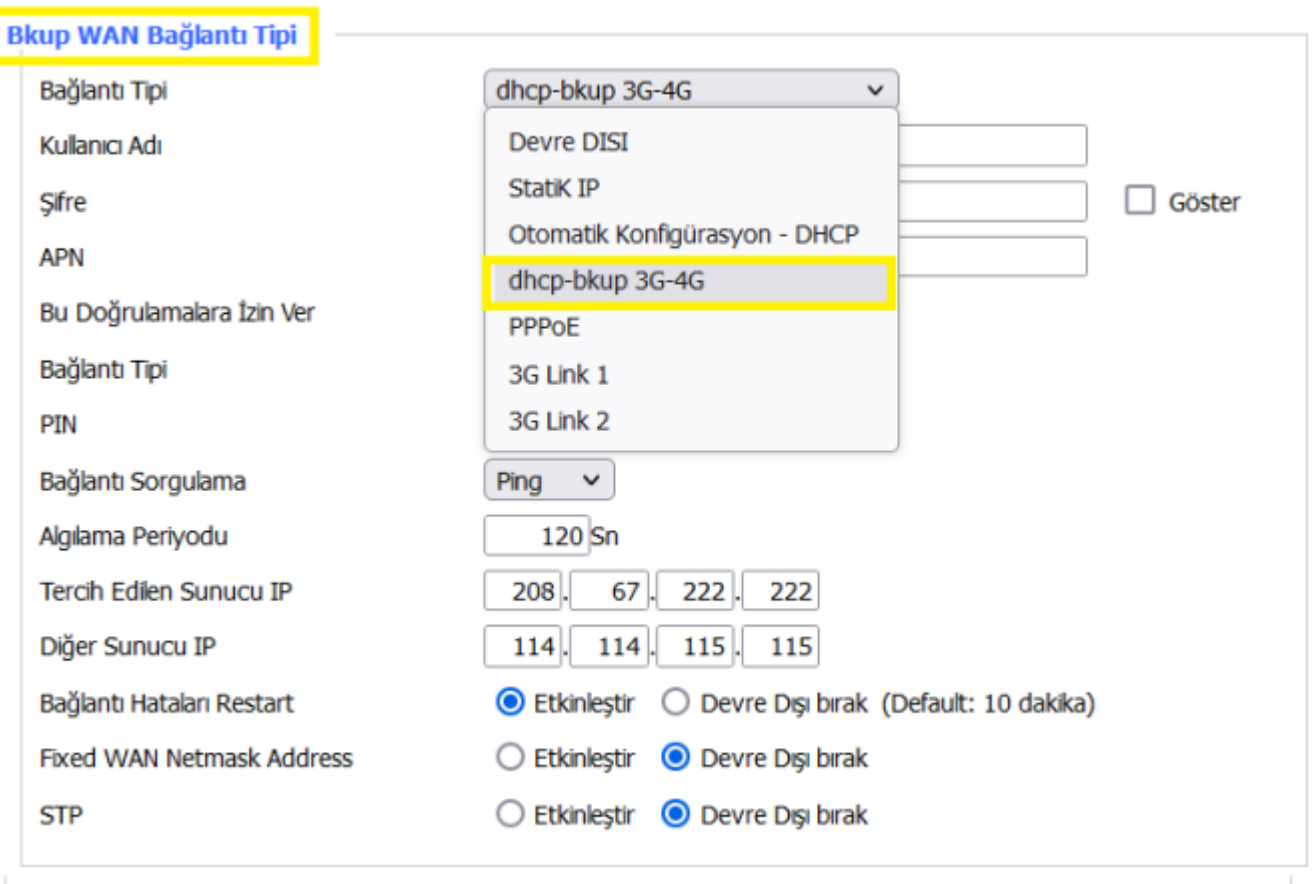

**Şekil 3. Bağlantı Tipi (Backup WAN)**

Bu ayarları yaptıktan sonra önce **"Kaydet"** butonuna tıklıyoruz daha sonra **"Ayarları Uygula"** seçeneğine tıklıyoruz.

# **1.3 Örnek Backup WAN Uygulaması**

- 1. Bu uygulamada MAIN WAN olarak lokalde kullandığımız ADSL internet hizmetini, BACKUP WAN olarak ise 4G'nin internetini kullanacağız.
	- MAIN WAN : Otomatik Konfigürasyon DHCP
	- Backup WAN : dhcp-bkup 3G-4G
- 2. İlgili bağlantı tiplerini seçtikten sonra yapılması gereken konfigürasyon ayarları şu şekildedir.

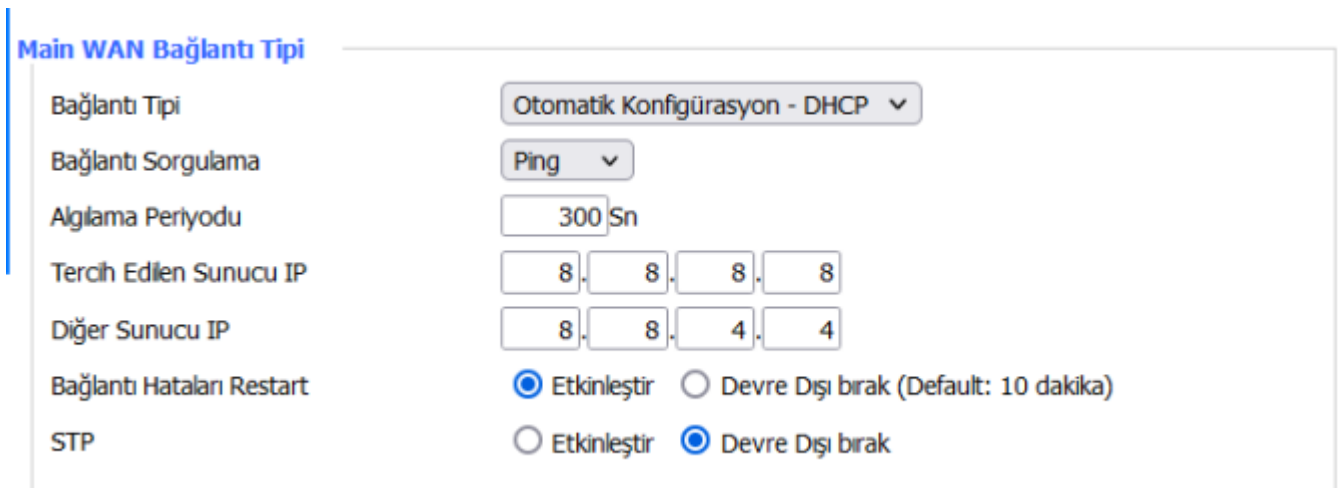

### **Şekil 4. Main WAN Örneği**

WAN portuna bağladığımız lokal ADSL internetimizi MAIN WAN olarak atıyoruz.

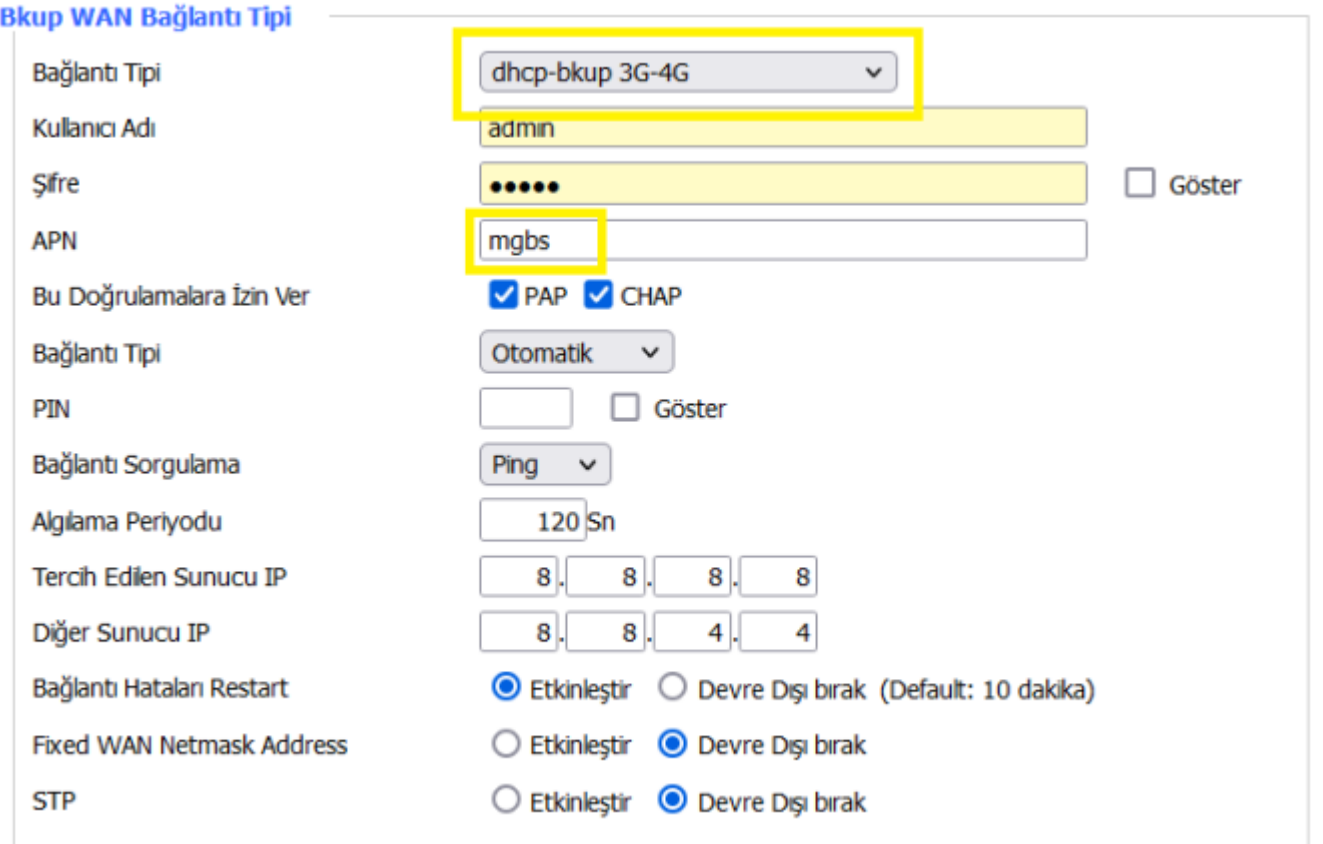

### **Şekil 5. Bkup WAN Örneği**

Bağlantının durumunu "Durum" menüsü altında bulunan "WAN" ve "Bkup WAN" sekmelerine tıklayarak görebiliriz.

| <b>M</b>                                                                 | <b>Wireless Mobile Router</b> |                               | Firmware: F3x26O v1.1 (Sep 15 2023 12:36:09) std<br>Zaman: 15:53:23 up 2 min, load average: 0.07, 0.04, 0.02<br>WAN IP: 192.168.0.170, BKUP WAN IP: 188.59.158.246 |  |  |
|--------------------------------------------------------------------------|-------------------------------|-------------------------------|----------------------------------------------------------------------------------------------------|--|--|
|                                                                          | 2.56/36/3.56/46               |                               |                                                                                                    |  |  |
| Menü                                                                     | <b>WAN</b>                    |                               | Yardım<br>daha fazla                                                                                                    |  |  |
| <b>Genel Ayarlar</b>                                                     | Konfigürasyon Tipi            |                               | Konfigürasyon Tipi:                                                                                                    |  |  |
| <b>Kablosuz</b>                                                          | Bağlantı Tipi                 | Otomatik Konfigürasyon - DHCP | Internete erisebilmeniz icin ISP'nizin olması<br>gerektyor. Bu bilgi Genel Ayarlar menüsünde                                                                       |  |  |
| <b>Servis</b><br><b>VPN</b>                                              | Bağlantı Süresi               | 0:02:04                       | girlmiştir. Giriş Durumu seçeneğinde<br>bulunan Butona tiklayarak Bağlanabilir veya                                                                                |  |  |
| <b>Güvenlik</b>                                                          | Yerel IP                      | 192.168.0.170                 | Bağlantınızı Kesebilirsiniz.                                                                                                    |  |  |
| <b>Erisim Kısıtlamaları</b><br><b>NAT</b>                                | Alt Aŭ Maskesi                | 255.255.255.0                 | <b>Toplam Trafik:</b>                                                                                                    |  |  |
| <b>QoS Ayarları</b>                                                      | Ağ Gecidi                     | 192.168.0.1                   | Router'un son bağlantıdan itibaren<br>gerçekleşen İnternet Trafiğini gösterir.                                                                                     |  |  |
| Uygulamalar                                                              | DNS <sub>1</sub>              | 192.168.0.1                   |                                                                                                    |  |  |
| Sistem Yönetimi<br>Durum                                                 | DNS <sub>2</sub>              |                               | <b>Aylık Trafik:</b><br>Router'un aylık internet trafiğini gösterir.                                                                                               |  |  |
| <b>Router</b>                                                            | DNS <sub>3</sub>              |                               | Günlük veriyi görmek için mause grafik                                                                                                    |  |  |
| <b>WAN</b><br><b>Bkup WAN</b>                                            | Kalan Kira Süresi             | 0 days 23:57:51               | üzerine sürükleyin. Veri NVRAM'da depolanır.                                                                                                    |  |  |
| <b>DEAN</b>                                                              |                               |                               |                                                                                                    |  |  |
| <b>Exablosuz</b>                                                         | Trafik                        |                               |                                                                                                    |  |  |
| <b>Cihaz Yönetimi</b>                                                    | <b>Toplam Trafik</b>          |                               |                                                                                                    |  |  |
| <b>Akıllı Kapı Durumu</b><br>$\circ$<br><b>Bant Genişliği</b><br>$\circ$ | Gelen (MBytes)                | $\overline{2}$                |                                                                                                    |  |  |
| <b>Sistem Bilgisi</b>                                                    |                               |                               |                                                                                                    |  |  |
|                                                                          | Giden (MBytes)                | 0                             |                                                                                                    |  |  |

**Şekil 6. Main WAN Durum Ekranı**

| $M$ $m \equiv$                           | <b>Wireless Mobile Router</b> |                                                                                                    | Firmware: F3x26Q v1.1 (Sep 15 2023 12:36:09) std<br>Zaman: 15:52:56 up 2 min, load average: 0.12, 0.05, 0.02<br>WAN IP: 192.168.0.170, BKUP WAN IP: 188.59.158.246 |  |
|------------------------------------------|-------------------------------|----------------------------------------------------------------------------------------------------|----------------------------------------------------------------------------------------------------|--|
|                                          |                               | 2.56/36/3.56/46                                                                                                    |                                                                                                    |  |
| Menü                                     | <b>Bkup WAN</b>               |                                                                                                    | Yardım<br>daha fazia                                                                                                    |  |
| <b>Genel Ayarlar</b>                     | Konfigürasyon Tipi            |                                                                                                    | Konfigürasyon Tipi:                                                                                                    |  |
| <b>Kablosuz</b>                          | Bağlantı Tipi                 | Otomatik Konfigürasyon - DHCP                                                                                                    | Internete erisebimeniz icin ISP'nizin olması<br>gerekiyor. Bu bilgi Genel Ayarlar menüsünde                                                                        |  |
| <b>Servis</b>                            | Bağlantı Süresi               | KULLANILAMAZ                                                                                                    | girlmiştir. Giriş Durumu seçeneğinde                                                                                                    |  |
| <b>VPN</b><br><b>Güvenlik</b>            | Yerel IP                      | 188, 59, 158, 246                                                                                                    | bulunan Butona tiklayarak Bağlanabilir veya<br>Bağlantmızı Kesebilirsiniz.                                                                                         |  |
| <b>Erisim Kısıtlamaları</b>              | Alt Ağ Maskesi                | 255.255.255.252                                                                                                    |                                                                                                    |  |
| <b>NAT</b>                               |                               |                                                                                                    | <b>Toplam Trafik:</b>                                                                                                    |  |
| <b>QoS Ayarları</b>                      | Ağ Geçidi                     | 188,59,158,245                                                                                                    | Router'un son bağlantıdan itibaren<br>gerçekleşen İnternet Trafiğini gösterir.                                                                                     |  |
| <b>Uygulamalar</b>                       | DNS <sub>1</sub>              | 213,74.0.4                                                                                                    |                                                                                                    |  |
| <b>Sistem Yönetimi</b><br>Durum          | DNS <sub>2</sub>              | 213.74.1.4                                                                                                    | <b>Aylık Trafik:</b>                                                                                                    |  |
| <b>Router</b>                            | DNS <sub>3</sub>              |                                                                                                    | Router'un aylık internet trafiğini gösterir.<br>Günlük veriyi görmek için mause grafik                                                                             |  |
| ○ WAN                                    |                               |                                                                                                    | üzerine sürükleyin. Veri NVRAM'da depolanır.                                                                                                    |  |
| <b>Bkup WAN</b>                          |                               | الس                                                                                                    |                                                                                                    |  |
| <b>LAN</b>                               |                               |                                                                                                    |                                                                                                    |  |
| <b>Kablosuz</b><br><b>cihaz Yönetimi</b> | Sinyal Durumu                 | $-65$ dBm                                                                                                    |                                                                                                    |  |
| <b>Akilli Kapi Durumu</b>                | Ağ                            | <b>FDD LTE</b>                                                                                                    |                                                                                                    |  |
| <b>Bant Genisliği</b>                    | Kalan Kira Süresi             | 0 days 00:00:00                                                                                                    |                                                                                                    |  |
| <b>Sistem Bilgisi</b>                    |                               |                                                                                                    |                                                                                                    |  |
|                                          | Trafik                        |                                                                                                    |                                                                                                    |  |
|                                          | <b>Toplam Trafik</b>          |                                                                                                    |                                                                                                    |  |
|                                          | Gelen (MBytes)                | 0                                                                                                    |                                                                                                    |  |
|                                          | Giden (MBytes)                | Ō.                                                                                                    |                                                                                                    |  |
|                                          |                               |                                                                                                    |                                                                                                    |  |
|                                          | <b>Aylık Trafik</b>           |                                                                                                    |                                                                                                    |  |
|                                          |                               | - 1980 or the first of the first first first first first first first first first first first first first first first first first first first first first first first first first first first first first first first first f |                                                                                                    |  |

**Şekil 7. Bckup WAN Durum Ekranı**

"Durum" menüsünün altında "Bant Genişliği" sekmesinde ise hangi WAN'ı kullandığını görebiliriz. Eğer main WAN bağlantımız aktif ise otomatik olarak sürekli mainWAN üzerinden internete erişir fakat main WAN bağlantımız kesilir ise ping atarak ilk önce main WAN'ı kontrol eder ve daha sonra Backup WAN bağlantısını ile internete erişir.

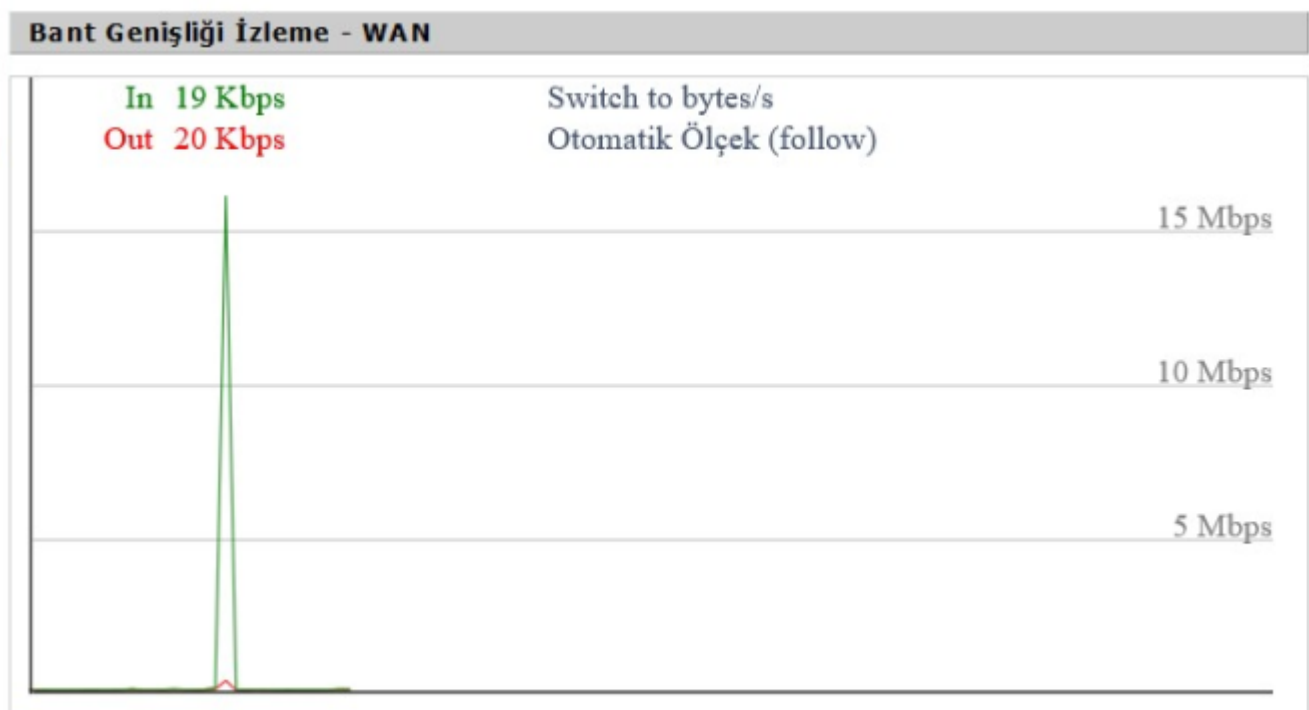

### **Şekil 8. Main WAN Bant Genişliği**

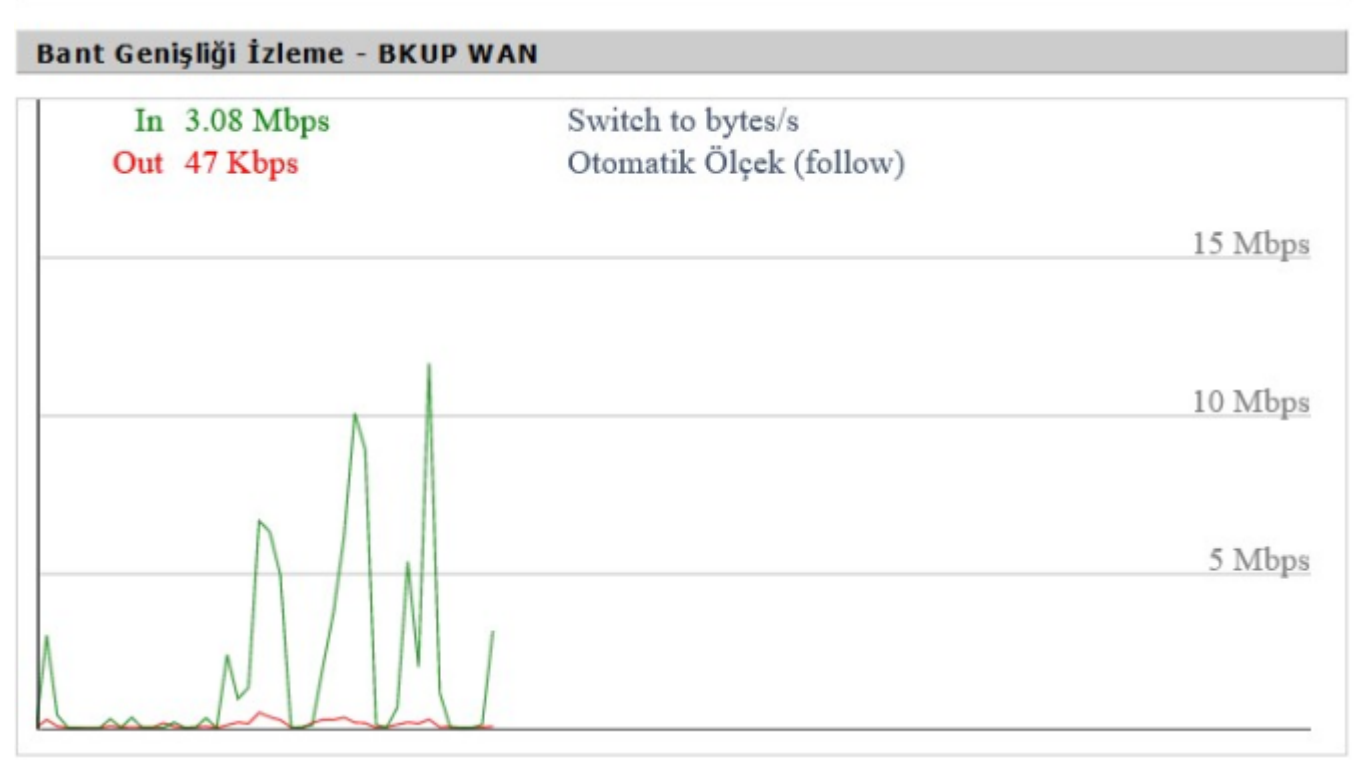

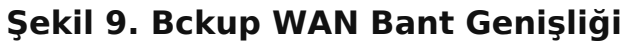

# 2. NTP Client ve NTP Server Kılavuzu

# **2.1 Açıklama**

Çeşitli uygulamalarda, bir arada çalışan ağ sistemlerinin senkronize bir şekilde çalışması için zaman bilgisinin her birimde aynı olması gerekmektedir. Bunun sağlanması için Ağ Zaman Protokolü (NTP) kullanılmaktadır. Bu tip lokal ağ uygulamalarında kullanılmak üzere Four Faith marka modemlerde de NTP İstemci (Client) özelliği sunulmuştur.

# **2.2 Four Faith Routerlar İle NTP Senkronizasyon Uygulaması**

### **İstemci Modem Ayarları**

Uygulamaya başlamadan önce, NTP İstemci olarak çalışacak modemde, uygulamaya özel firmware güncellemesi yapılmalıdır. Bu uygulamada bir adet F3x26Q (NTP istemci) WAN portundan bir diğer F3446'nın (NTP sunucu) LAN portuna bağlı şekilde çalışacaktır. Bu uygulamada sunucu modem yerel IP'si 192.168.1.1 ve istemci modem WAN IP'si 192.168.1.2 olarak belirlenmiştir. Uygun ayarlar girildikten sonra istemci modemin sunucu modemden zaman bilgisini otomatik olarak alması beklenmektedir.

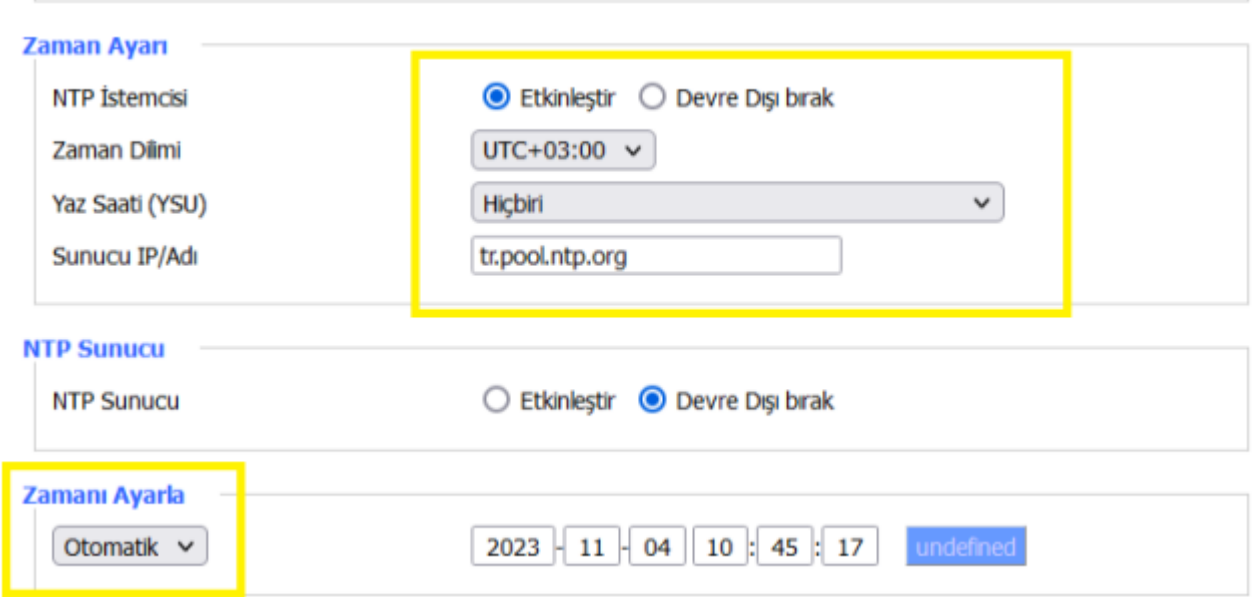

### **Şekil 1. NTP Ayarları**

#### **Uygulanacak Adımlar**

- 1. NTP istemcisini ektinleştiriyoruz.
- 2. Uygun zaman dilimini seçiyoruz.
- 3. Sunucu IP adresini giriyoruz.
- 4. Zaman ayarını ise otomatik olarak seçiyoruz.

**NOT1:** Güncel yazılımlarımızda NTP Client (İstemci) aktif olarak gelmektedir.

**NOT2:** NTP Server Türkiye zamanı için "Tübitak Zaman Server" adresinden (tr.pool.ntp.org) çekilmektedir.

# 3. Modbus TCP Protokolü Kullanarak Dijital Otput Kontrolü Uygulaması Kılavuzu

# **3.1 Açıklama**

F-R100 Modem'in dijital çıkış özelliğini kullanarak, Modbus TCP Protokolü üzerinden modeme bağlı uzaktaki cihazınızı kontrol edebilirsiniz. Ekstra PLC gibi pahalı cihazlara ihtiyaç duymadan direkt olarak modemin dijital çıkışı üzerinden ilgili cihaza verilen lojik voltaj seviyesini ayarlayabilirsiniz.

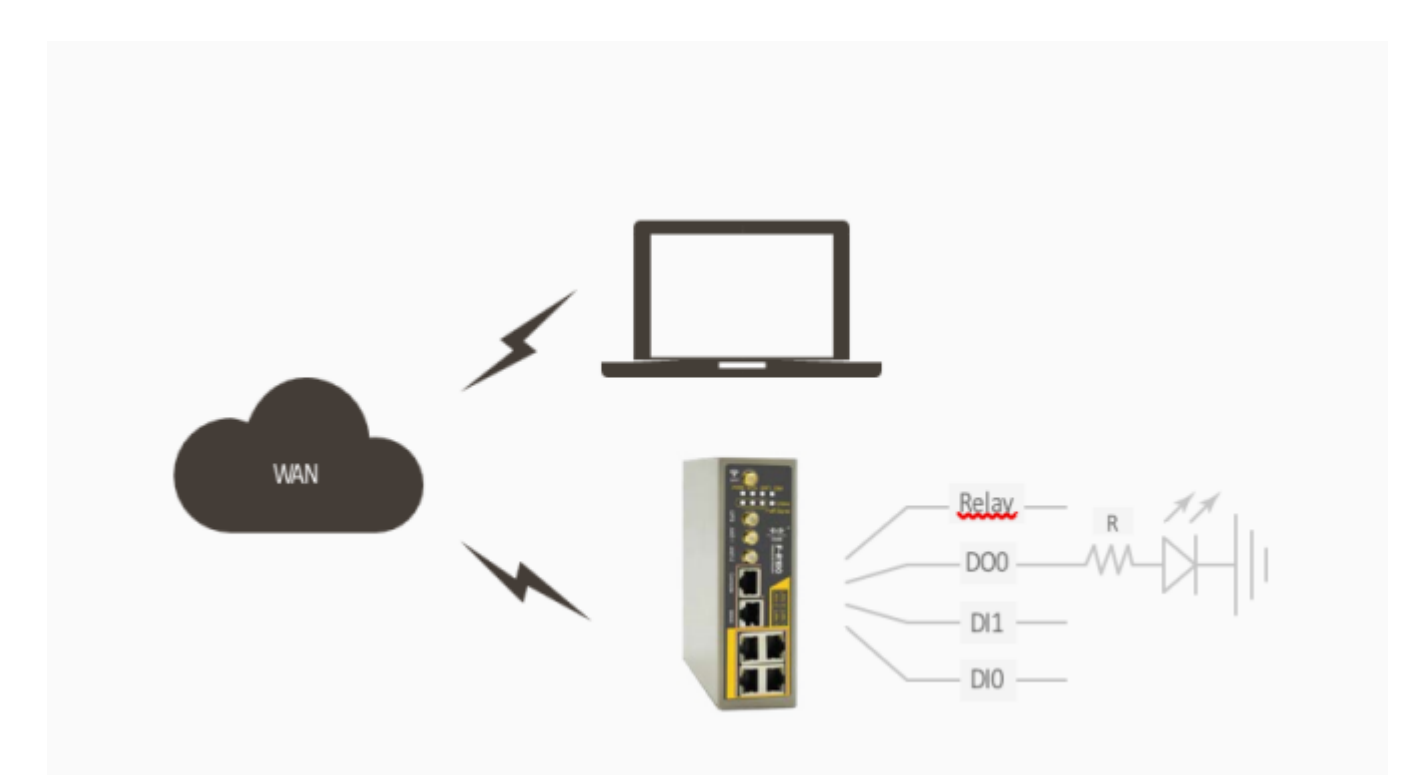

**Şekil 1. IO ve Role Bağlantısı**

# **3.2 Modem İle Modbus TCP Üzerinden Dijital I/O Kontrolü**

### **Modem Ayarlarının Yapılması**

Modeminizin internet erişimini sağladıktan sonra modemin dijital output ve diğer bağlantı ayarlarını giriniz. Ayarları girdikten sonra **"Kaydet"**, ardından **"Ayarları Uygula"**a tıklayınız.

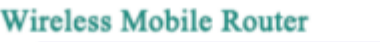

Firmware: R100 v1.0 (Sep 21 2023 16:06:04) std<br>Zaman: 17:32:14 up 2 min, load average: 0.09, 0.04, 0.00<br>WAN IP: 188.59.158.246, BKUP W<u>AN IP: 0.0.0.0</u> Dil: Türkçe

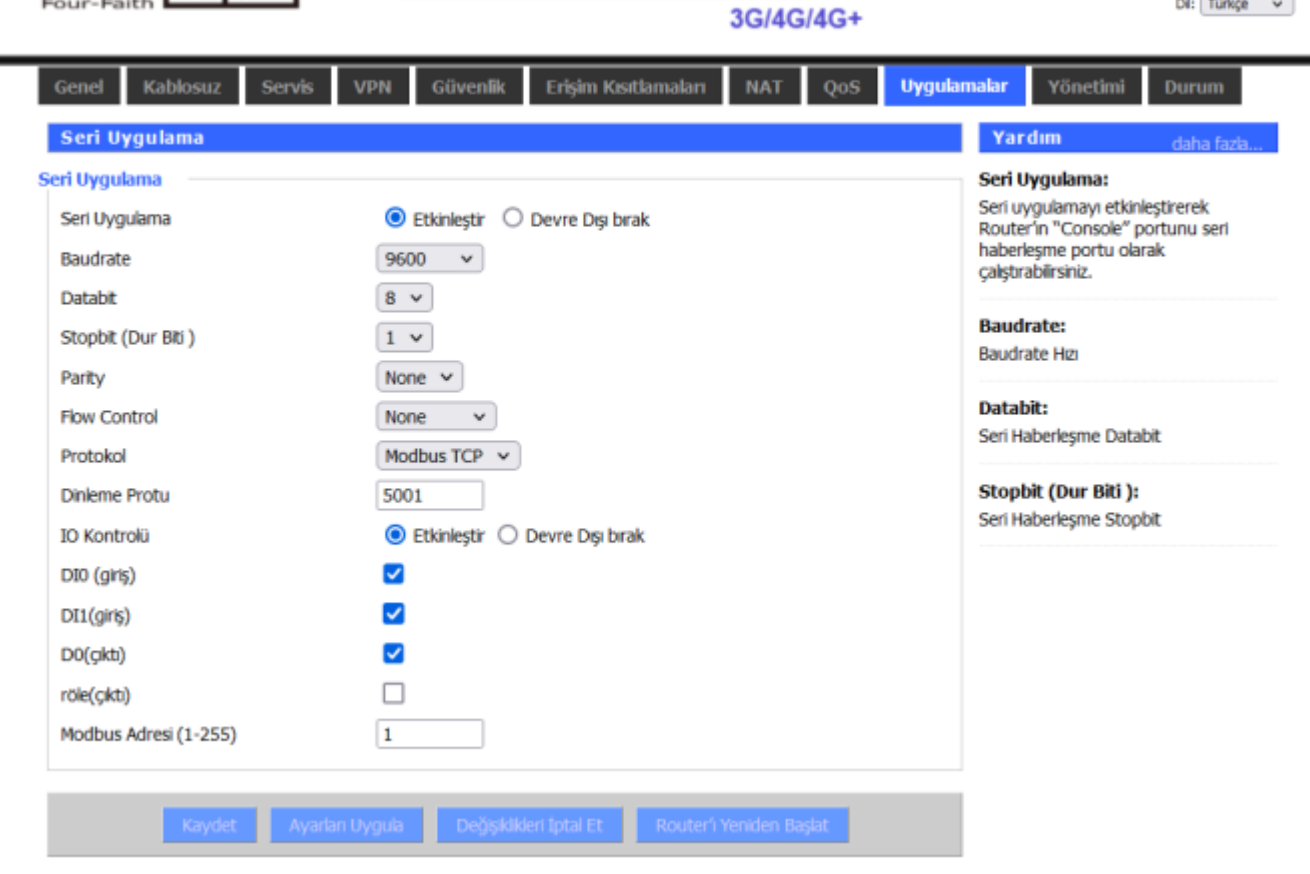

**Şekil 2. Seri Uygulama Ayarları**

### **Uygulanacak Adımlar**

- 1. Haberleşme seri ayarlarını aktif hale getiriniz.
- 2. Haberleşme seri ayarlarını seçiniz.
- 3. Haberleşmenin yapılacağı çalışma modunu seçiniz.
- 4. Modem TCP sunucu olarak çalışacağı için uzaktan bağlanmak istediğiniz port numarasını giriniz.
- 5. Uzaktan kontrol etmek istediğiniz dijital output'u aktif hale getiriniz.
- 6. Bağlantı kuracağınız Modem Modbus adres değerini belirleyiniz.

## **3.3 Uygulamanın Test Edilmesi**

Pinlerin durumunu, uzaktan bağlanıp Modbus TCP ile sorgulamak için ilgili Mobdus yazılımını açınız. Bu uygulama örneğinde NetAssist programı kullanılmıştır.

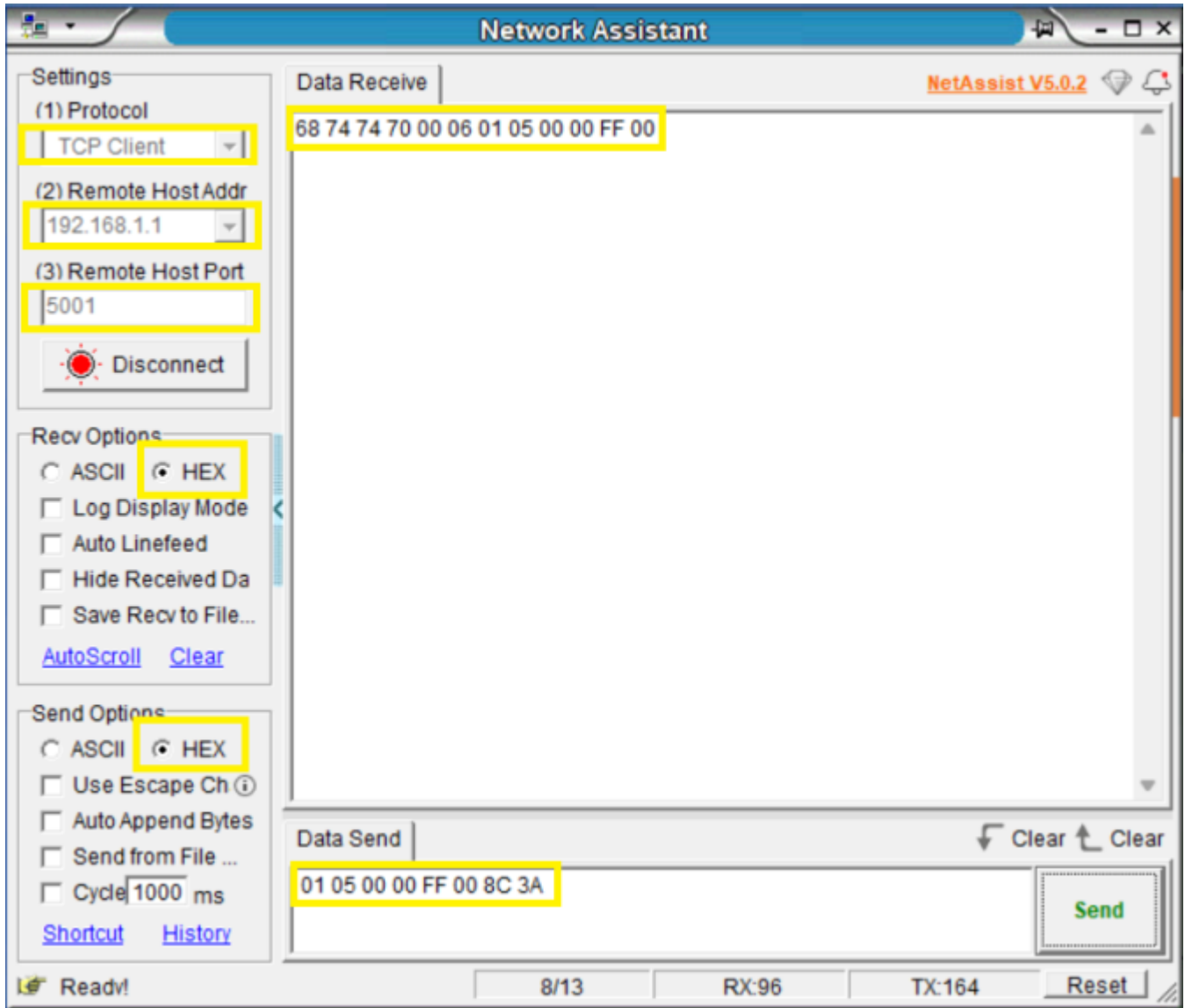

**Şekil 3. Network Assistant Haberleşme Örneği**

### **Uygulanacak Adımlar**

- 1. Modeme gönderilen istek frame 'i ile modemden gelecek cevap aynı olacaktır.
- 2. Bağlantı türünü seçiniz.
- 3. Modem'e takılı sim kartın WAN IP'sini giriniz. Modemdeki SIM kart mutlaka statik IP'li olmalıdır. Değişken IP'li SIM kartların IP'sini bilsek dahi bağlanmamıza izin verilmez.
- 4. Modemin dinlediği TCP portunu giriniz.
- 5. Modemin dijital çıkışının lojik 1 seviyesinde olması için istek yollayınız. Hex formatında yollayacağınız frame'in birinci kısmı modbus adresini, ikinci kısım fonksiyon kodunu, üç ve dördüncü kısımlar register adresini, beş ve altıncı kısımlar ayarlamak istediğiniz lojik 1 veya 0'ı simgeler. Dijital output'u lojik 1 olarak ayarlamak istediğinizde bu değeri FF 00 olarak giriniz. Aynı şekilde lojik 0 olarak ayarlamak istediğinizde bu değeri 00 00 olarak giriniz. Frame'in yedi ve sekizinci kısımları ise CRC kontrolünü ifade eder.

Modemin dijital çıkışına yolladığınız bu istekten sonra, dijital çıkışta 10 V gerilim görülecektir. Dijital çıkışa bağlayacağınız bir led ile lojik durum değişikliğini tespit edebilirsiniz.

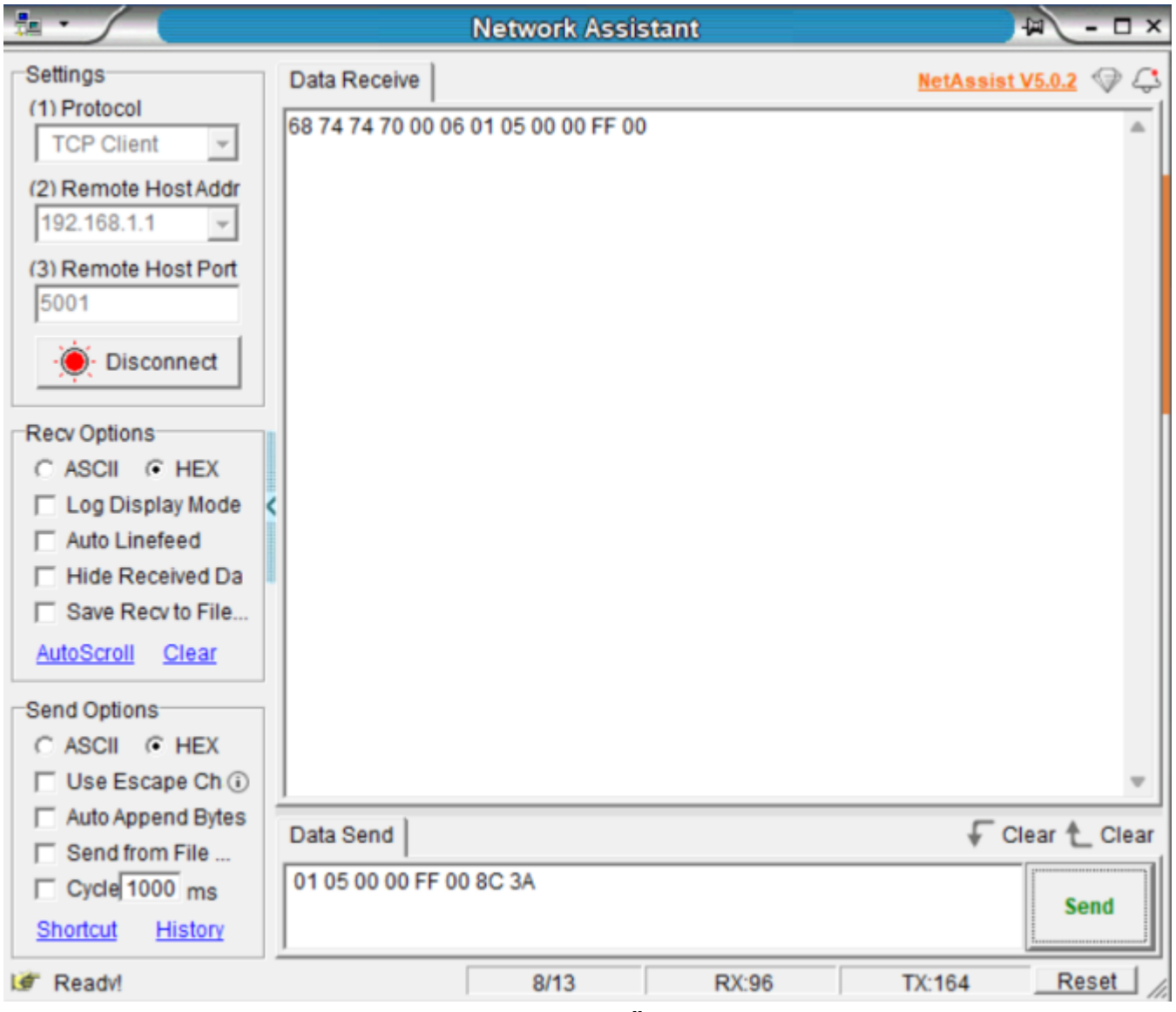

**Şekil 4. Network Assistant Haberleşme Örneği 2**

- Modemin dijital çıkışının lojik 0 seviyesinde olması için istek yollayınız. Bunun için lojik 1 isteğinden farklı olarak frame'in beş ve altıncı değerlerini 00 00 olarak giriniz.
- Modemin dijital çıkışına yolladığınız bu istekten sonra, dijital çıkışta 0V gerilim görülecek ve dijital çıkışa bağlı led sönecektir.

# 4. GPS Clock Üzerinden NTP Server Uygulaması

### **4.1 Açıklama**

Çeşitli uygulamalarda, bir arada çalışan ağ sistemlerinin senkronize bir şekilde çalışması için zaman bilgisinin her birimde aynı olması gerekmektedir. Bunun sağlanması için Ağ Zaman Protokolü (NTP) kullanılmaktadır. Bu tip lokal ağ uygulamalarında kullanılmak üzere Four Faith marka modemlerde de NTP Sunucu (Server) özelliği sunulmuştur.

### **4.2 Routerlar ile NTP Senkronizasyon Uygulaması**

### **Sunucu Modem Ayarları**

Uygulamaya başlamadan önce, NTP Sunucu olarak çalışacak modemde, uygulamaya özel firmware güncellemesi yapılmalıdır. Bu uygulamada NTP sunucu modem, GPS zaman bilgisini GPS Clock üzerinden alacaktır. Bir adet F-R100 (NTP istemci) WAN portundan bir diğer F-R100 (NTP sunucu) LAN portuna bağlı şekilde çalışacaktır. Bu uygulamada sunucu modem yerel IP'si 192.168.1.1 ve istemci modem WAN IP'si 192.168.1.2 olarak belirlenmiştir. Uygun ayarlar girildikten sonra istemci modemin sunucu modemden zaman bilgisini otomatik olarak alması beklenmektedir. NTP sunucu modem zaman bilgisini GPS üzerinden alacağı için herhangi bir GSM bağlantısına gerek yoktur.

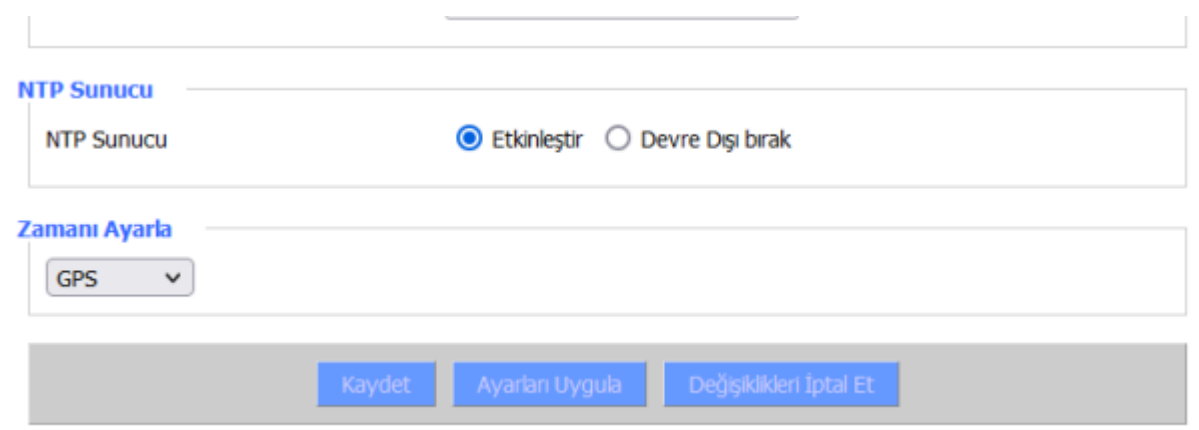

**Şekil 1. NTP Etkinleştirme**

**Uygulanacak Adımlar**

- 1. GPS özelliğini aktif hale getiriniz.
- 2. NTP sunucu modemin NTP Server özelliğini aktif hale getiriniz.

### **İstemci Modem Ayarları**

ı

Sunucu modem ayarları tamamlandıktan sonra istemci modem ayarlarına geçebilirsiniz. Bu uygulamada istemci de modem olarak ayarlanmıştır, saha uygulamalarında istemci RTU, PLC ya da herhangi bir ağ cihazı olabilir.

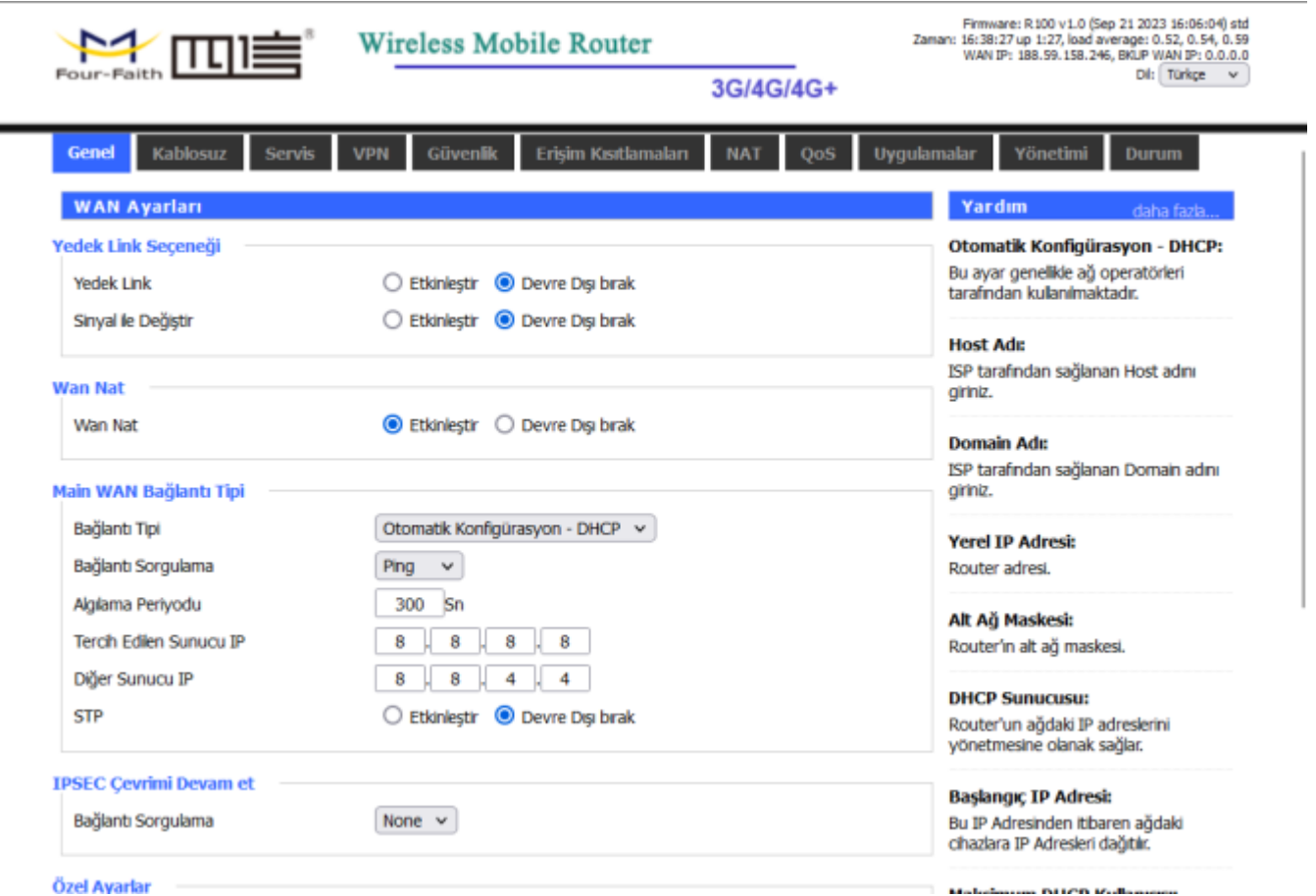

**Şekil 2. Modem Ayarları 1**

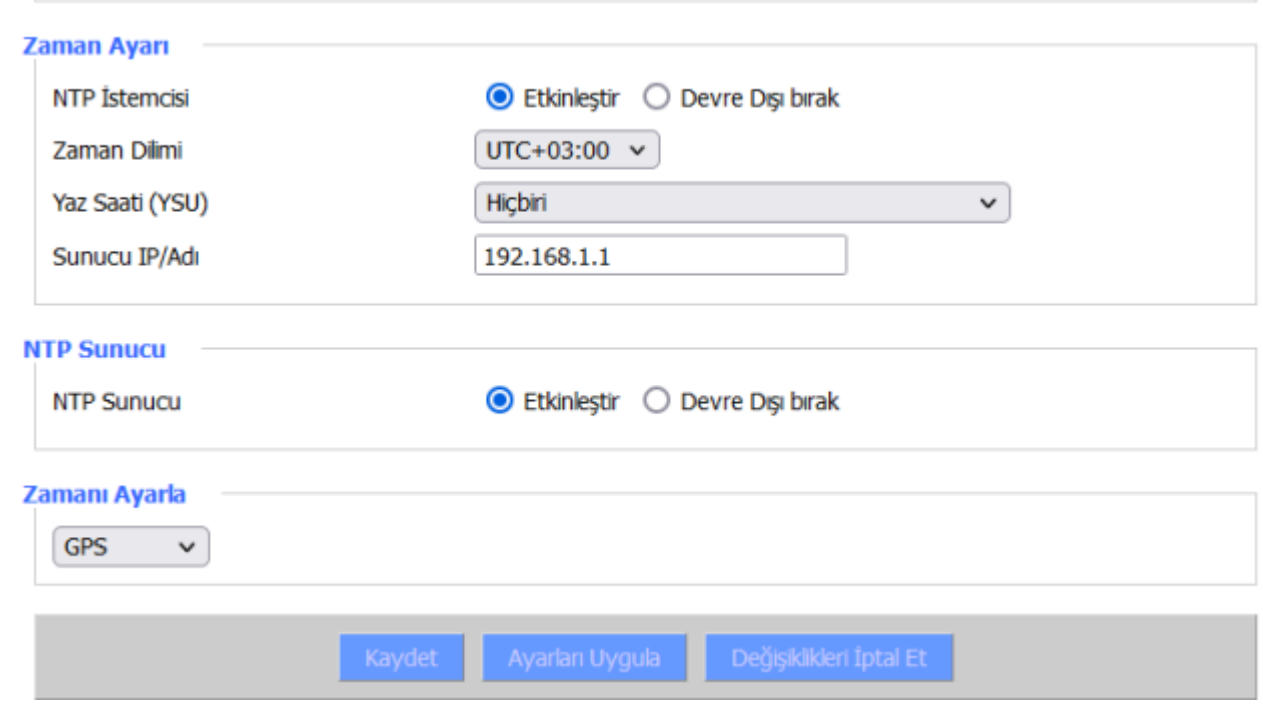

**Şekil 3. Modem Ayarları 2**

### **Uygulanacak Adımlar**

- 1. Bağlantı tipi "Otomatik Konfigürasyon DHCP" olarak seçiniz.
- 2. NTP istemciyi aktif hale getiriniz.
- 3. Zaman dilimi ve diğer ayarları şekildeki gibi giriniz.
- 4. Sunucu modemin lokal IP adresini ilgili kısma giriniz. Bu ağ cihazında NTP sunucu, GPS Clock'tan zaman saatini alan router olacaktır.

# **4.3 Uygulamanın Test Edilmesi**

Sunucu ve istemci modemler için uygun ayarları yaptıktan sonra yaptığınız ayarları kaydedip, modemlerin gücünü kesip yeniden başlatınız. Modem arayüzlerindeki zaman bilgilerinin aynı olması gerekmektedir. Şekil-4'te, 192.168.1.2 IP adresli istemci modem'in, 192.168.1.1 IP adresli NTP sunucu modemden zaman bilgisini alıp güncellediği görülmektedir. NTP sunucu modemse istemci gibi davranarak GPS Clock üzerinden zaman bilgisini çekmektedir.

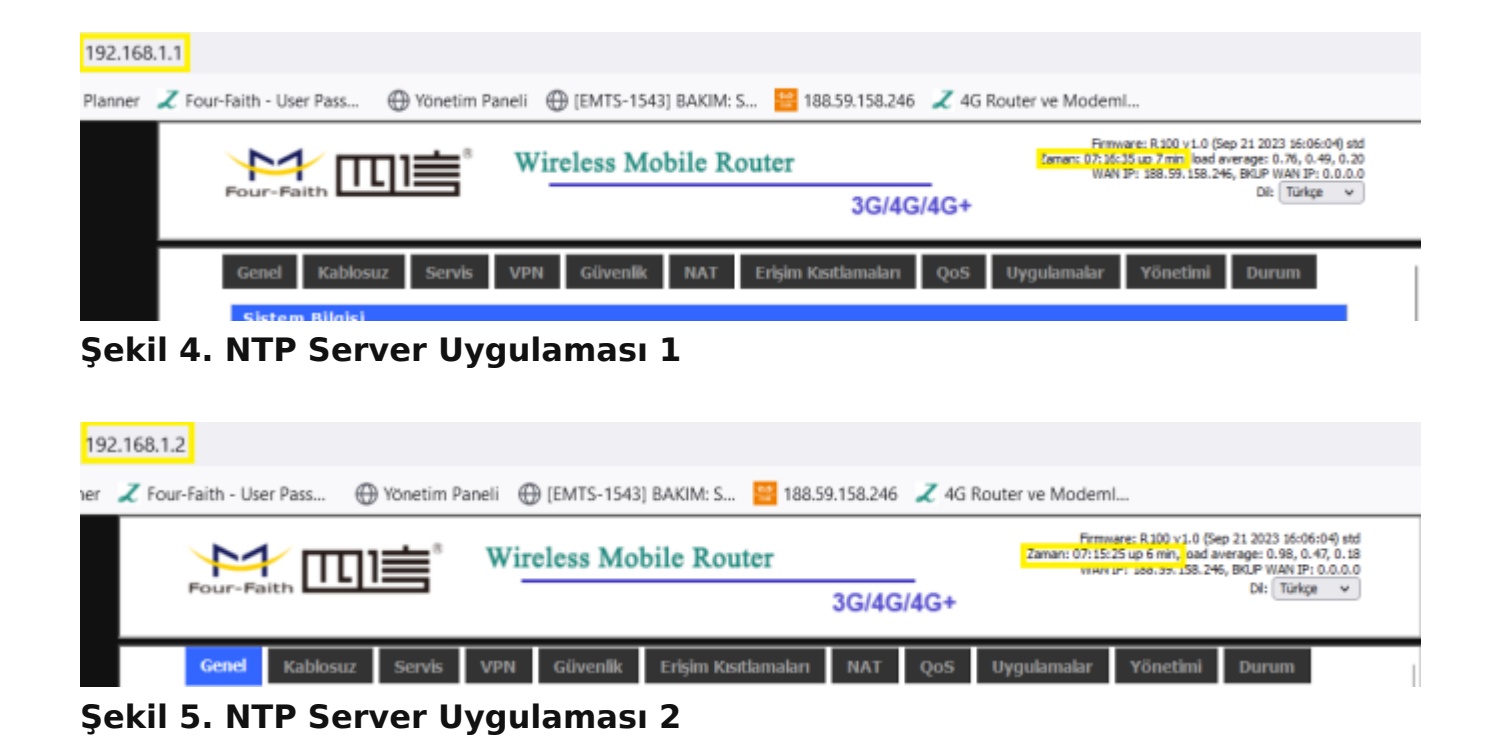

# 5. GPS'li Router'larda Konum Bilgisi Kılavuzu

### **5.1 Açıklama**

Günümüzde, anlık konum bilgisine ihtiyaç duyulan birçok uygulamada GPS ile konum bilgisi gerekmektedir. Bunun için dahili bir GPS modülü ve Four Faith router'larda olduğu gibi konum bilgisinin kalibrasyonu için bir GPS Platform'u gerekmektedir. GPS üzerinden konum bilgisine erişim Four Faith router'lar ile kolaylıkla sağlanmaktadır.

# **5.2 Router Ayarları**

Uygulamanıza başlamadan önce modeminiz ininternet bağlantısını sağladığınızdan ve GPSantenini modeminizin GPS anten girişine taktığınızdan emin olunuz. Daha sonra "Uygulamalar" menüsü altından "GPS"i seçerek GPS ayarlarına geçebilirsiniz. Modem tarafında bu ayarlar yapıldıktan sonra modeme NEMA0183 protokolünde GPS verileri gelmeye başlayacaktır. Bu verileri dilerseniz kendi yaratacağınız GPS platformunda işleyerek anlaşılır forma dönüştürüp kullanabilir veya Four Faith firmasının kendi GPS platformunu kullanarak modemin mevcut konumuna erişebilirsiniz.

^ekil 1. GPS Ayarlar1

Uygulama Ad1mlar1

- 1.Modemin GPS özelliini aktif hale getiriniz.
- 2.GPS bilgisinin internetten veya seri Console ç1k1\_1ndan aktar
- 3.GPS bilgi ak1\_1 için uygun protokolü seçiniz.
- 4.GPS Platformu adresini giriniz.
- 5.GPS Platformu dinleme portunu giriniz.
- 6.GPS datas1n1n kaç saniyede bir yenileneceini belirleyiniz.
- 7.Projenize özel bir ID belirleyiniz.

### 5.3 GPS Platformundan Konum Bilgisine Eri

Four Faith GPS Platformuna bahltapmak 7i @in.21.65:9600/gps-web/gpsuser/exit.action adresine ba lan1p sizlere verilen kullan1c1 ad1 v ayarlar1 yapmaya ba\_lay1n1z.

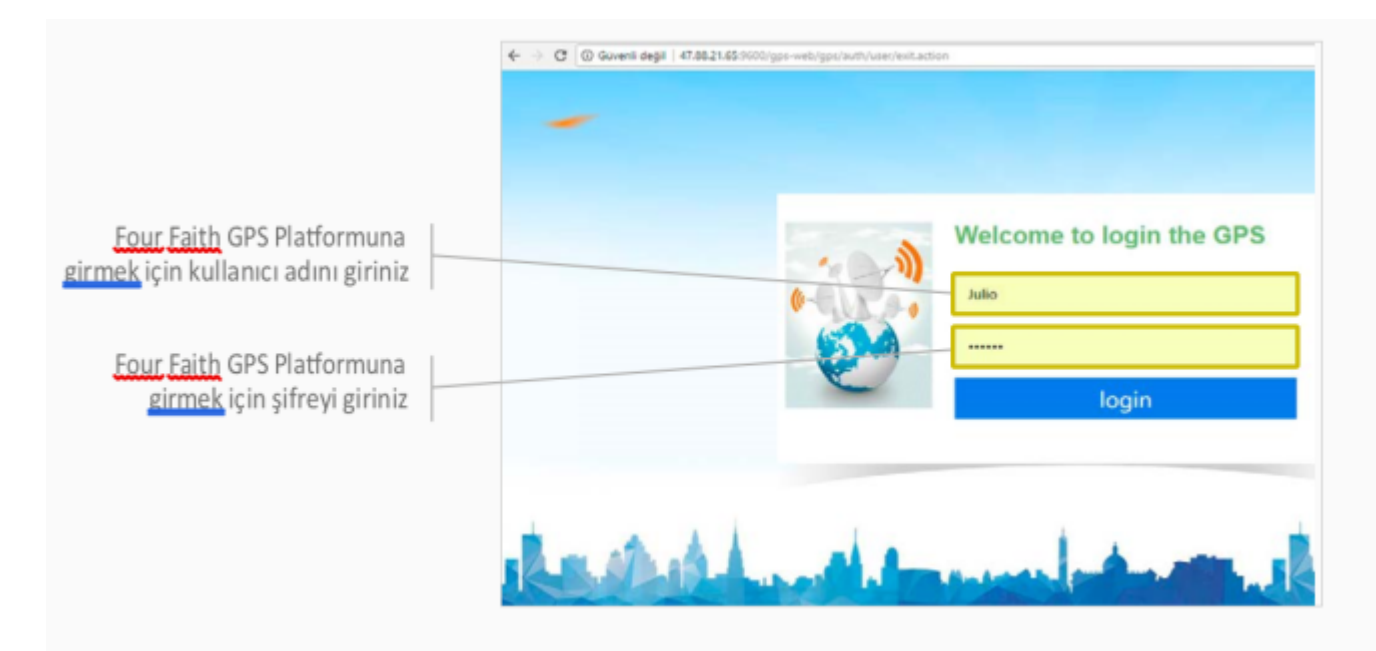

### **Şekil 2. GPS Platformu**

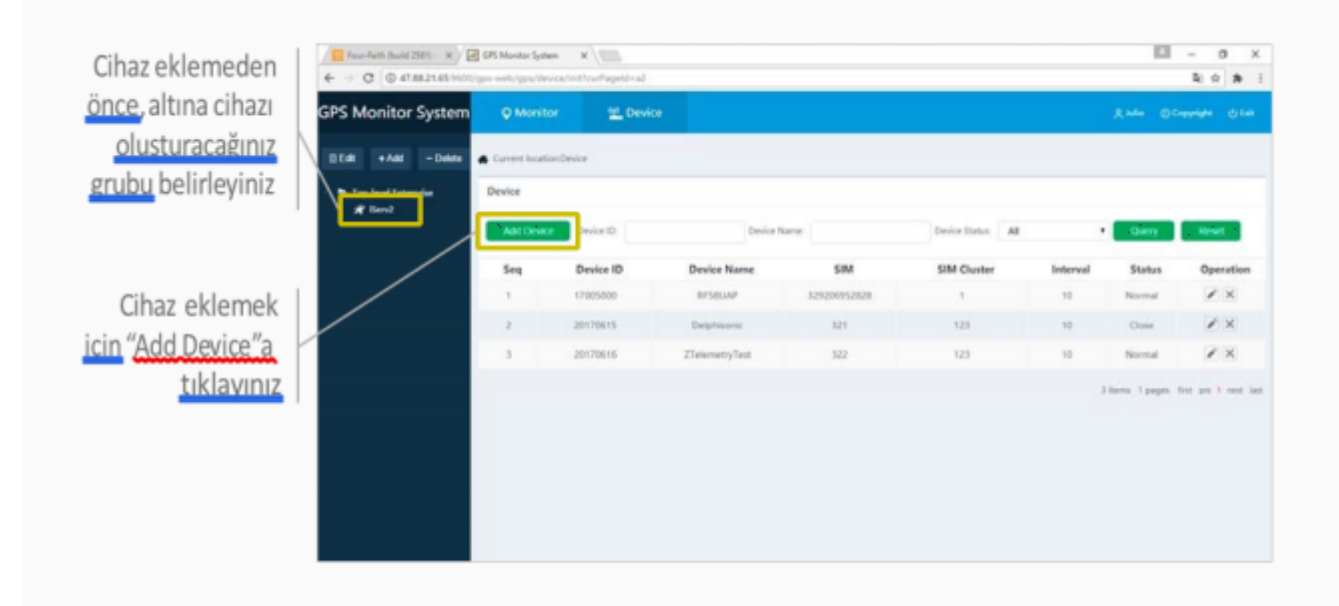

### **Şekil 3. GPS Platform Cihaz Ekleme**

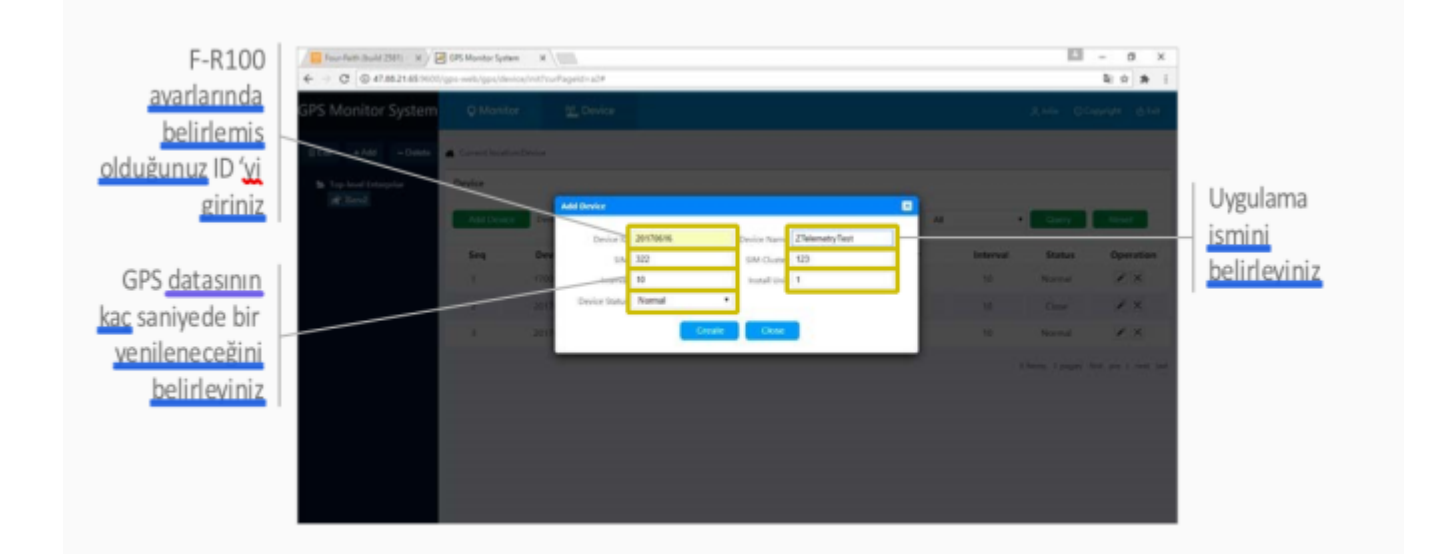

### **Şekil 4. GPS Platrfomu Ayarları**

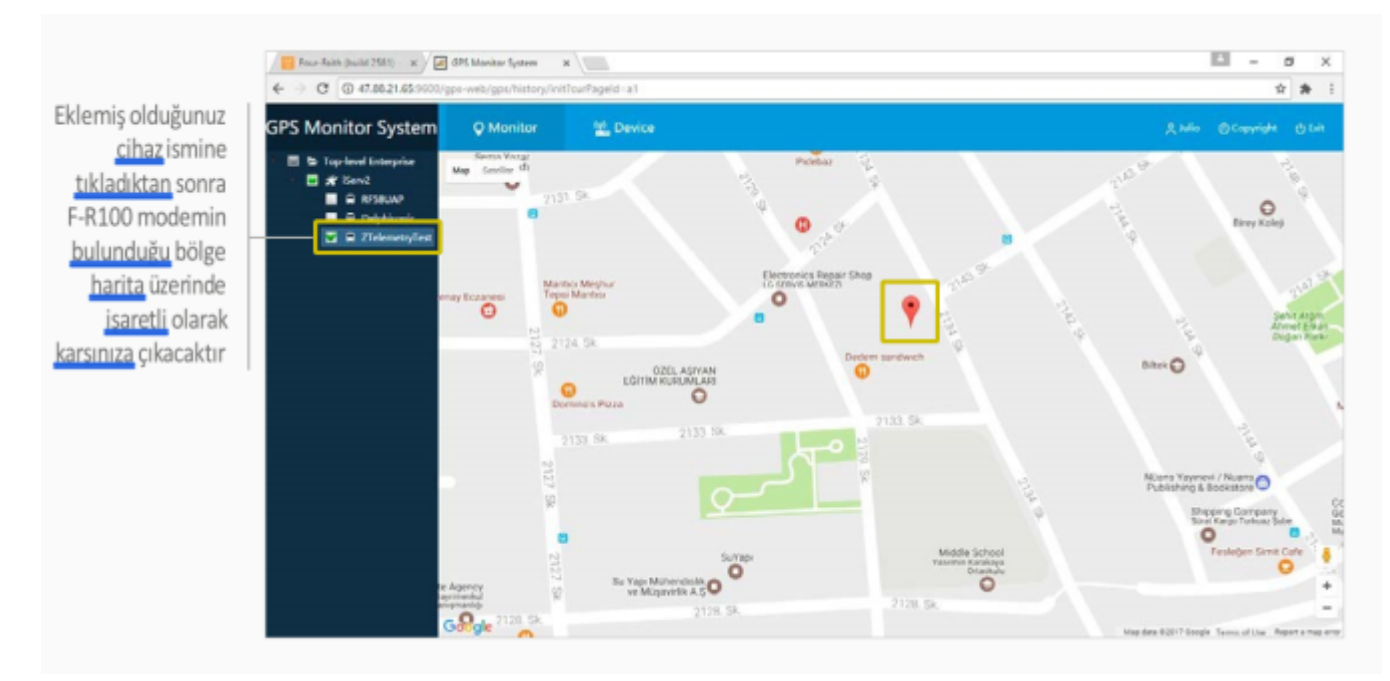

**Şekil 5. Konum Bilgisi**

**Tüm ayarları girdikten sonra modeminizin bulunduğu bölgenin konum bilgisini sorgulayıp uygulamayı test edebilirsiniz.**

# 6. Dijital Input İle Sms Alarm Kılavuzu

# **6.1 Açıklama**

Günümüzde saha uygulamalarında kritik olan değerlerin değişiminin yetkili kişilere zamanında aktarılması kritik önem taşımaktadır. Bu kapsamda Four Faith F-R100 Düz, FR-100 GPS, FR-200 ve DPU-100 Modemlerde bulunan iki adet dijital giriş ile dijital girişlerdeki lojik değişiklik algılanıp uyarı SMS'i ile yetkililer bilgilendirilmektedir.

# **6.2 Modem Sms Ayarları ve Uygulama Testi**

Uygulamanıza başlamadan önce modeminize ilgili firmware'i yüklediğinizden ve internet bağlantısınısağladığınızdan emin olunuz. Her bölümde yaptığınız ayarlardan sonra sayfanın en altından "Kaydet", ardından "Ayarları Uygula" a tıklayarak ilgili ayarları kaydediniz. Uygulama kapsamında alarm için ayarlayacağınız dijital pinleri belirleyiniz. Bu

uygulamada Dijital Input-1 pini kullanılacaktır. Bu pine 0−3 V arası gerilim veriniz.

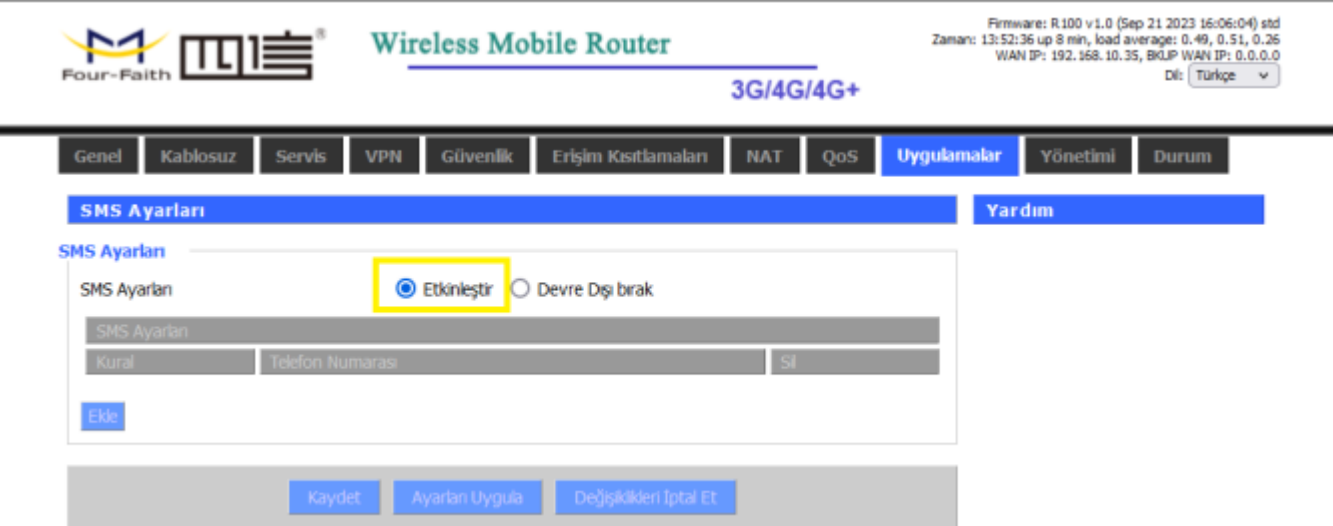

**Şekil 1. Sms Ayarları Etkinleştirme**

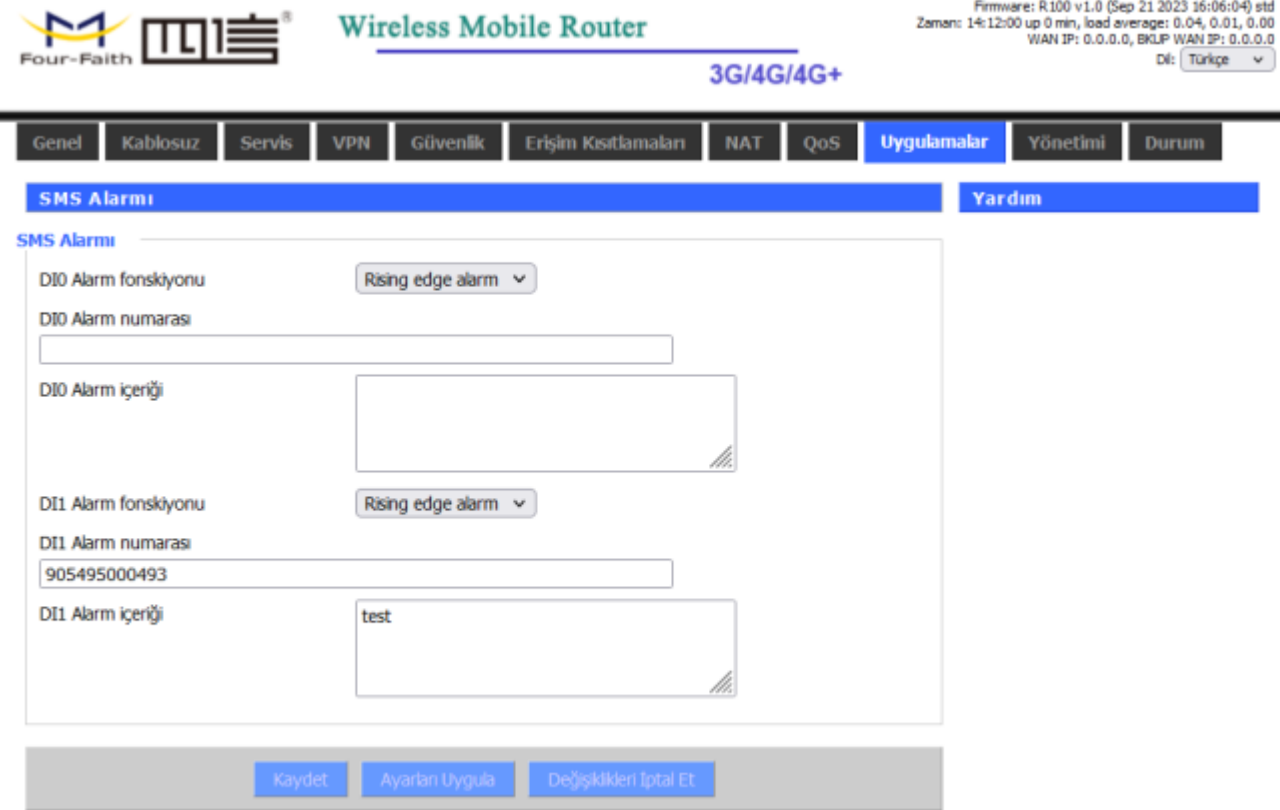

### **Şekil 2. Sms Alarm Ayarları**

#### **Uygulama Adımları**

- 1. Router'ınızın tercihinize göre, Dijital Input-1 veya Dijital Input-2ayarlarını giriniz. Bu örnekte Dijital Input-1 Rising Edge Alarm modunda çalışacak şekilde ayarlanmıştır. Dilerseniz ilgili pini Falling Edge Alarm moduna da alabilirsiniz.
- 2. Alarm mesajının hangi numaraya gönderileceğini giriniz.
- 3. Gönderilecek alarm mesajın içeriğini belirleyiniz.

**Modem ayarlarını tamamladıktan sonra Dijital Input-1 pinine bağlı gerilimi 0−3 V'tan 5−30 V aralığına çekiniz. Bu işlem bir Rising Edge oluşturacağı için modeminiz, alarm mesajını belirlemiş olduğunuz telefon numarasına iletecektir.**

# 7. Load Balance Kullanım Kılavuzu

# **7.1 Açıklama**

Load Balance (Yük Dengeleme), kısaca mevcut ağdaki trafiği dengelemenize verilen isimdir. Sunucunuzdaki yükü dengelemek, önceden kurulmuş bir ağdaki internet bağlantısını dengelemek veya internete erişim oranınızı artırmak için kullanabilirsiniz. İnternete erişim oranınızı artırmanın bir yolu da router'ınıza kablo ile WAN girişinden internet bağlantısı yapıp ayrıca sim kart üzerinden 3G ya da 4G bağlantısı sağlayarak load balancing yapmaktır. Bu sayede daha yüksek bağlantı hızı elde etme imkanınız olacaktır. Four Faith Router'lar gelişmiş özellikleri sayesinde «Load Balance» servisini en uygun fiyata sunar.

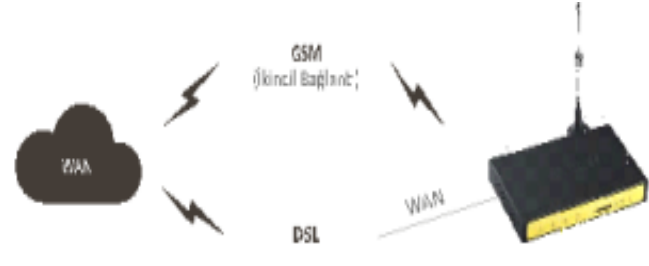

**Şekil 1.Load Balance**

### **7.2 Four Faith Router'da Load Balance Uygulaması**

### **Load Balance'ın Aktif Hale Getirilmesi**

Load Balance uygulaması için öncelikle ilgili özelliğin aktif hale getirilmesi gerekmektedir. Aşağıda belirtilen sayfada bu özellik aktifleştirilir. İstenirse ağ erişim oranları da bu sayfadan ayarlanabilir. Tercihen 1/1 oranının kullanılması tavsiye edilmektedir.

| <b>MENTINE</b>                            | <b>Wireless Mobile Router</b><br>2.56/36/3.56/46 |                                          | Firmware: F3946 v1.1 (Sep 21 2023 09:53:56) str.<br>Zaman: 10:21:36 up 2 min, load average: 0.20, 0.10, 0.03<br>WAN IP: 188.59.158.246, BKUP WAN IP: 0.0.0.0 |  |
|-------------------------------------------|--------------------------------------------------|------------------------------------------|----------------------------------------------------------------------------------------------------|--|
| Menü                                      | <b>WAN Ayarları</b>                              |                                          | daha fazia<br>Yardım                                                                                                    |  |
| <b>Genel Ayarlar</b>                      | Yedek Link Seceneği                              |                                          | Otomatik Konfigürasyon - DHCP:                                                                                                    |  |
| <b>Sistem Ayarları</b>                    | Yedek Link                                       | <b>O</b> Etkinlestin O<br>Devre Dra brak | Bu ayar genelikle ağ operatörleri tarafından<br>kulanimaktadır.                                                                                              |  |
| <b>DDNS</b><br><b>MAC Adres Kopyalama</b> | Dual Both Online                                 | <b>Etkinlestir</b> O Devre Disi brak     |                                                                                                    |  |
| <b><i><u>Gelismis Yönlendirme</u></i></b> |                                                  | Etkinlestin @ Devre Dis brak             | <b>Host Ade</b><br>ISP tarafından sağlanan Host adını giriniz.                                                                                               |  |
| <b>O</b> VLANS<br>∘ Ağ Oluşturma          | Sinyal le Değiştir                               |                                          | Domain Adı:                                                                                                    |  |

**Şekil 2. Load Balance Aktifleştirme**

"Genel Ayarlar" seksemesindeki "Sistem Ayarları" menüsünde "Yedek Link" ektiştiriyoruz. Sonra "Dual Both Online" sekmesini etkinleştiriyoruz.

Daha sonra WAN (Geniş Alan Ağı) erişim ayarlarının yapılması gerekmektedir. 2 adet ağ erişimi arasında Load balance yapılabilir. Burada gösterilen uygulamada birincil Ağ için DSL internet hizmeti, ikincil ağ için GSM internet erişimi tercih edilmiştir. Tam tersi de olabilir ya da desteklenen cihazlarda her iki ağ erişimi de GSM üzerinden olabilir. Birincil bağlantınız olan DSL bağlantı ayarlarını şekilde gösterildiği üzere yapınız.

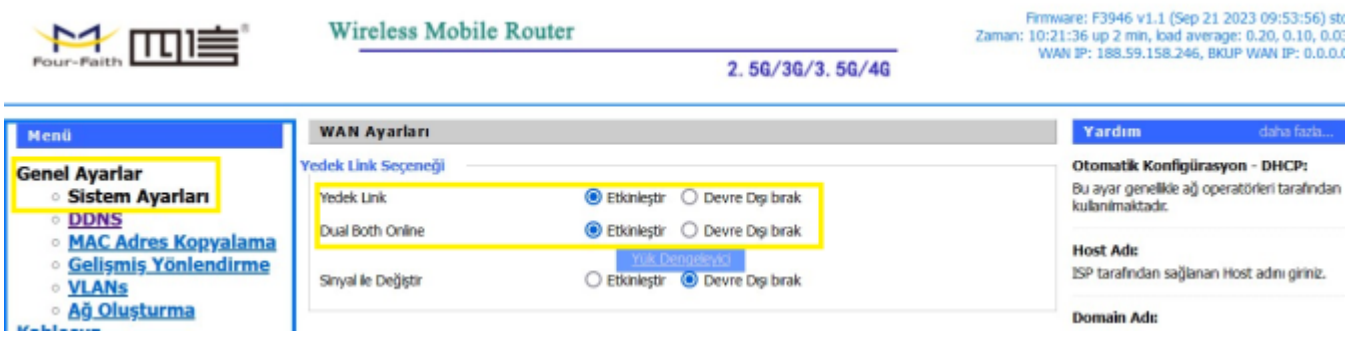

**Şekil 2.1 Load Balance Aktifleştirme**

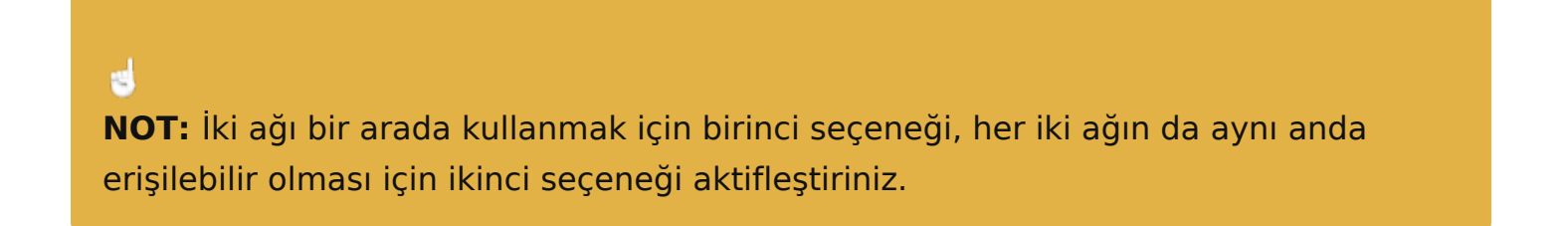

Daha sonra WAN (Geniş Alan Ağı) erişim ayarlarının yapılması gerekmektedir. 2 adet ağ erişimi arasında Load balance yapılabilir. Burada gösterilen uygulamada birincil Ağ için GSM internet erişimi, ikincil ağ için ADSL internet erişimi tercih edilmiştir. Tam tersi de olabilir ya da desteklenen cihazlarda her iki ağ erişimi de GSM üzerinden olabilir. Birincil bağlantınız olan ADSL bağlantı ayarlarını şekilde gösterildiği üzere yapınız.

Bu uygulamada birincil bağlantınız olan GSM bağlantı ayarlarını şekilde gösterildiği üzere giriniz.

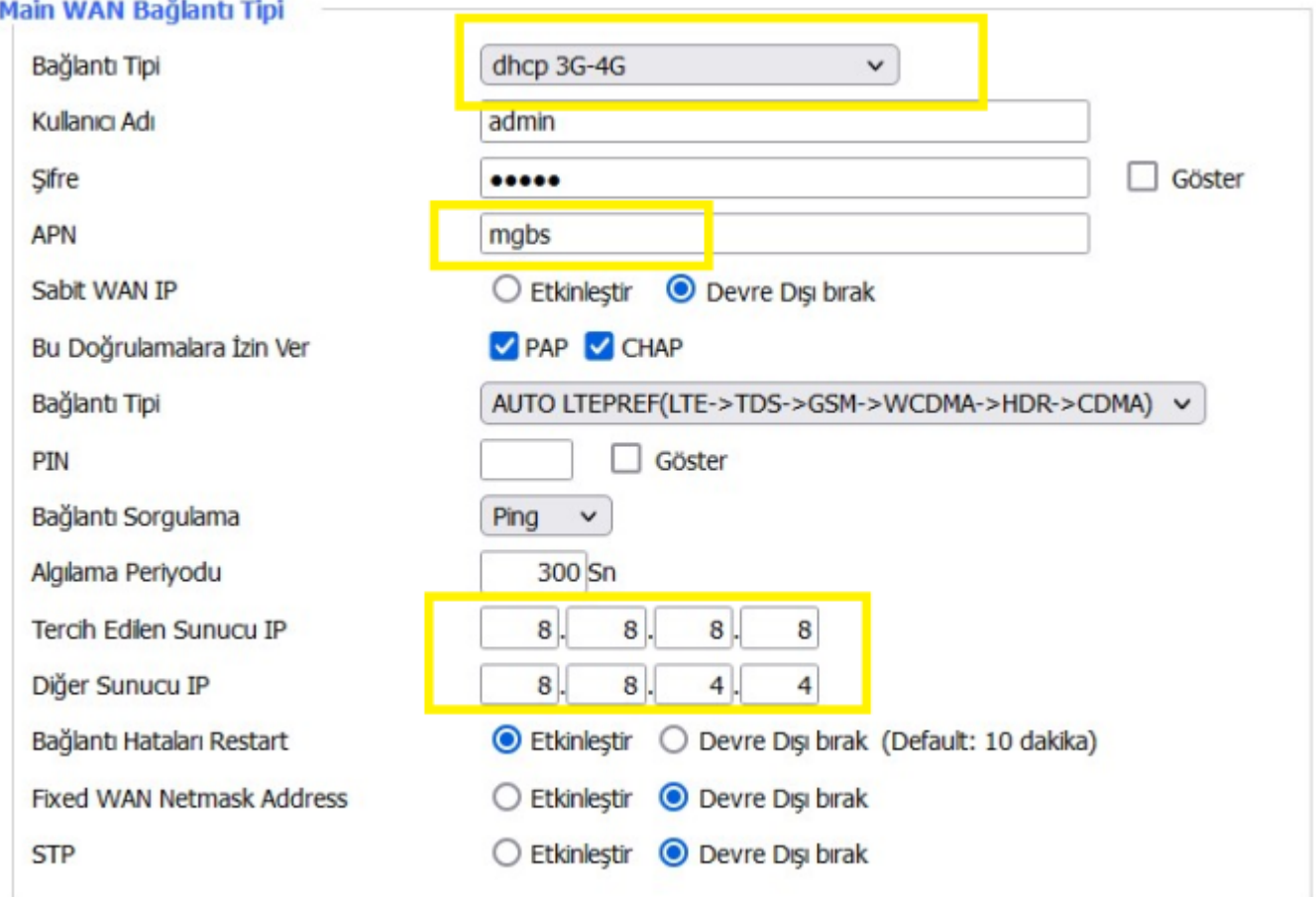

### **Şekil 3. Main WAN Ayarları**

### **Uygulanacak Adımlar**

- 1. Bağlantı tipini seçiniz.
- 2. SIM kartınıza uygun APN değerini giriniz.
- 3. Ping ayarını giriniz.

Bu uygulamadada ikincil bağlantınız olan ADSL bağlantı ayarlarını şekilde gösterildiği üzere giriniz.

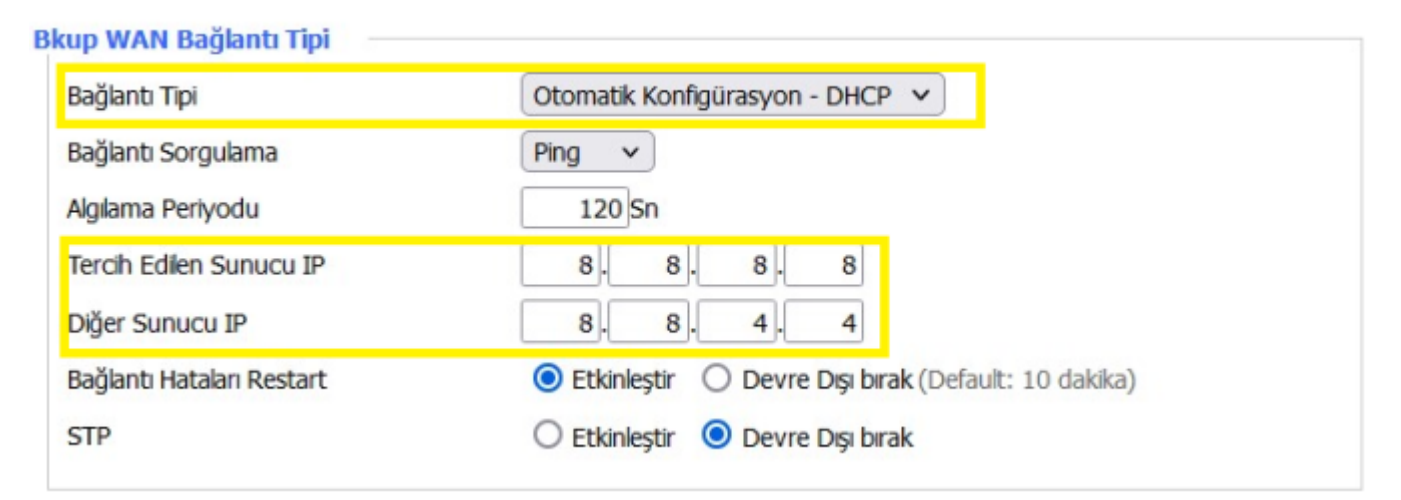

**Şekil 4. Bkup WAN Ayarları**

### **Uygulanacak Adımlar**

- 1. Bağlantı tipini seçiniz
- 2. Ping ayarını giriniz

Tüm ayarları yaptıktan sonra sırasıyla **"Kaydet"** ve **"Ayarları Uygula"** tıklayınız.

### **7.3 Load Balance Uygulamasının Test Edilmesi**

Load Balance ayarlarınızı tamamladıktan sonra test aşamasına geçebilirsiniz. Bağlantı hızınızı test etmek için ilk önce speedtest.net adresinden GSM bağlantınızı iptal edip yalnızca WAN girişinden yaptığınız birincil bağlantınızın hızını test ediniz.

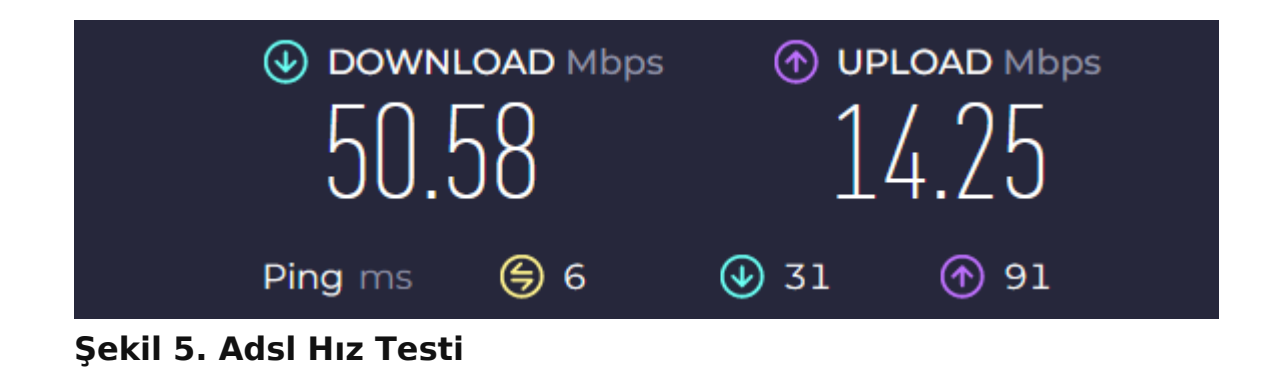

Daha sonra aynı şekilde birincil bağlantınızı kesip yalnızca GSM bağlantı hızınızı test ediniz.

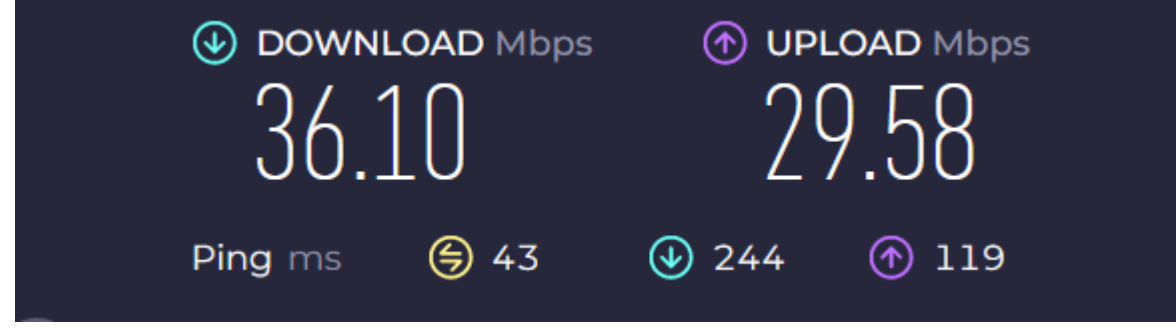

**Şekil 6. Gsm Bağlantı Hız Testi**

Son olarak Load Balance aktif iken toplam bağlantı hızınızı test ediniz. Mevcut bağlantı hızınızın arttığını göreceksiniz.

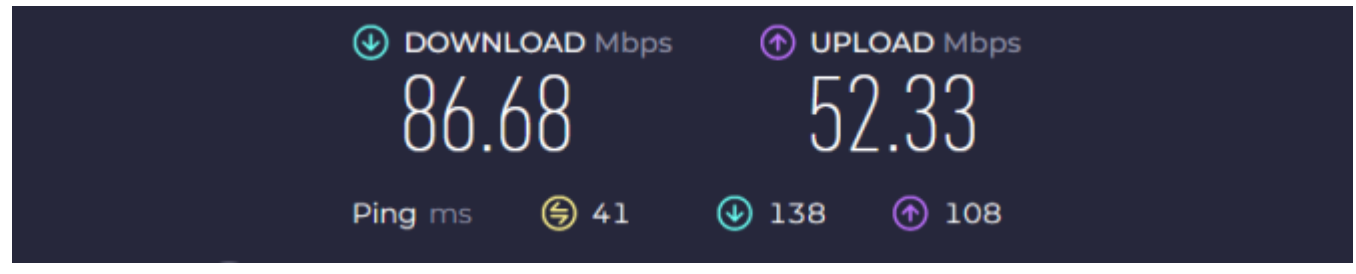

**Şekil 7. Load Balance Hız Testi**

# 8. PC Üzerinden OpenVPN Erişim Kılavuzu

# **8.1 Açıklama**

Four-Faith router modemler; PPTP, L2TP, IPSEC, GRE VPN türlerini desteklediği gibi OpenVPN'i de desteklemektedir. Kurulacak olan OpenVPN ağında bir sunucu ve birden çok istemci olmalıdır. Bu kılavuzda bir sunucu ve iki istemci olan örnek anlatılmıştır. Amaç, istemciler arasında VPN bağlantısının kurulması ve güvenli haberleşmenin sağlanmasıdır.

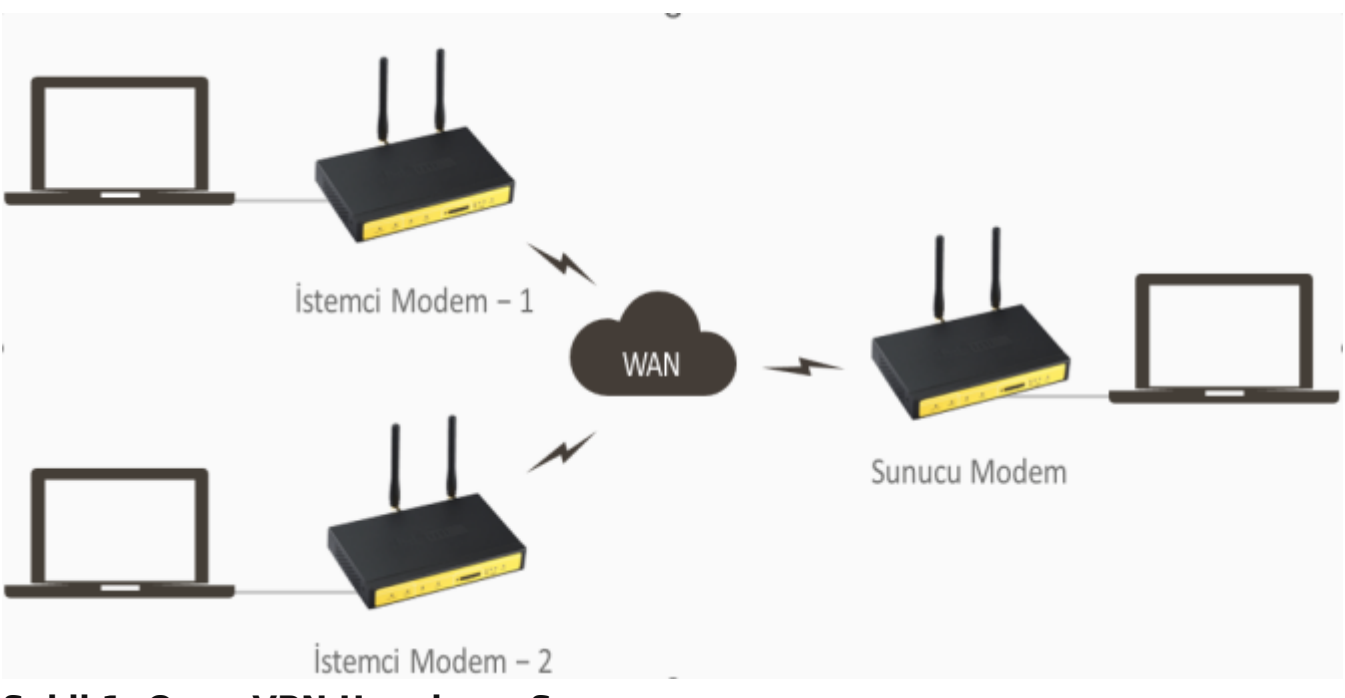

**Şekil 1. Open VPN Uygulama Şeması**

# **8.2 PC ile Modem Arasında OpenVPN Tünel Kurulumu**

Öncelikli olarak OpenVPN programını PC'mize kuruyoruz. Aşağıdaki adımlar ile;

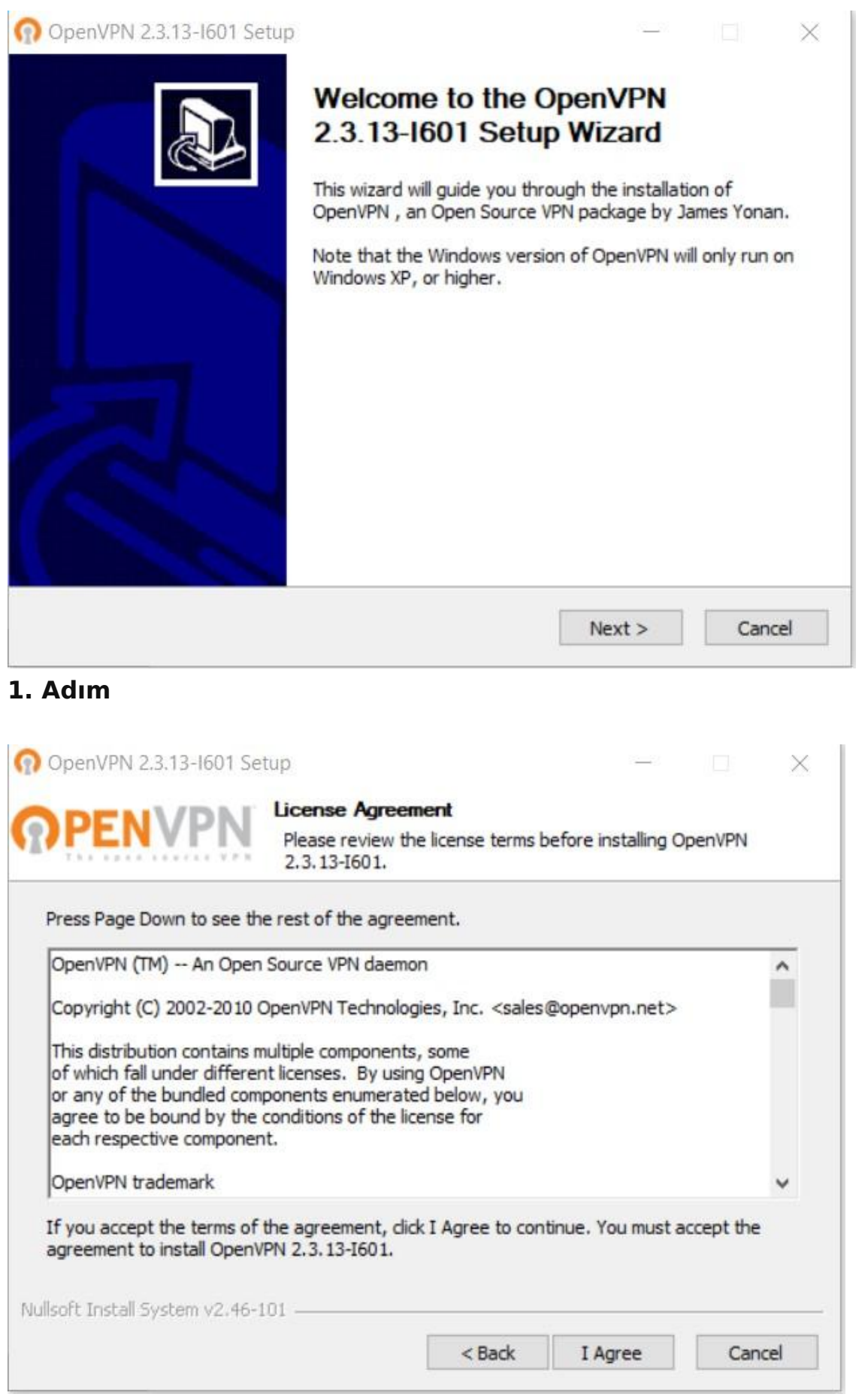

### **2. Adım**

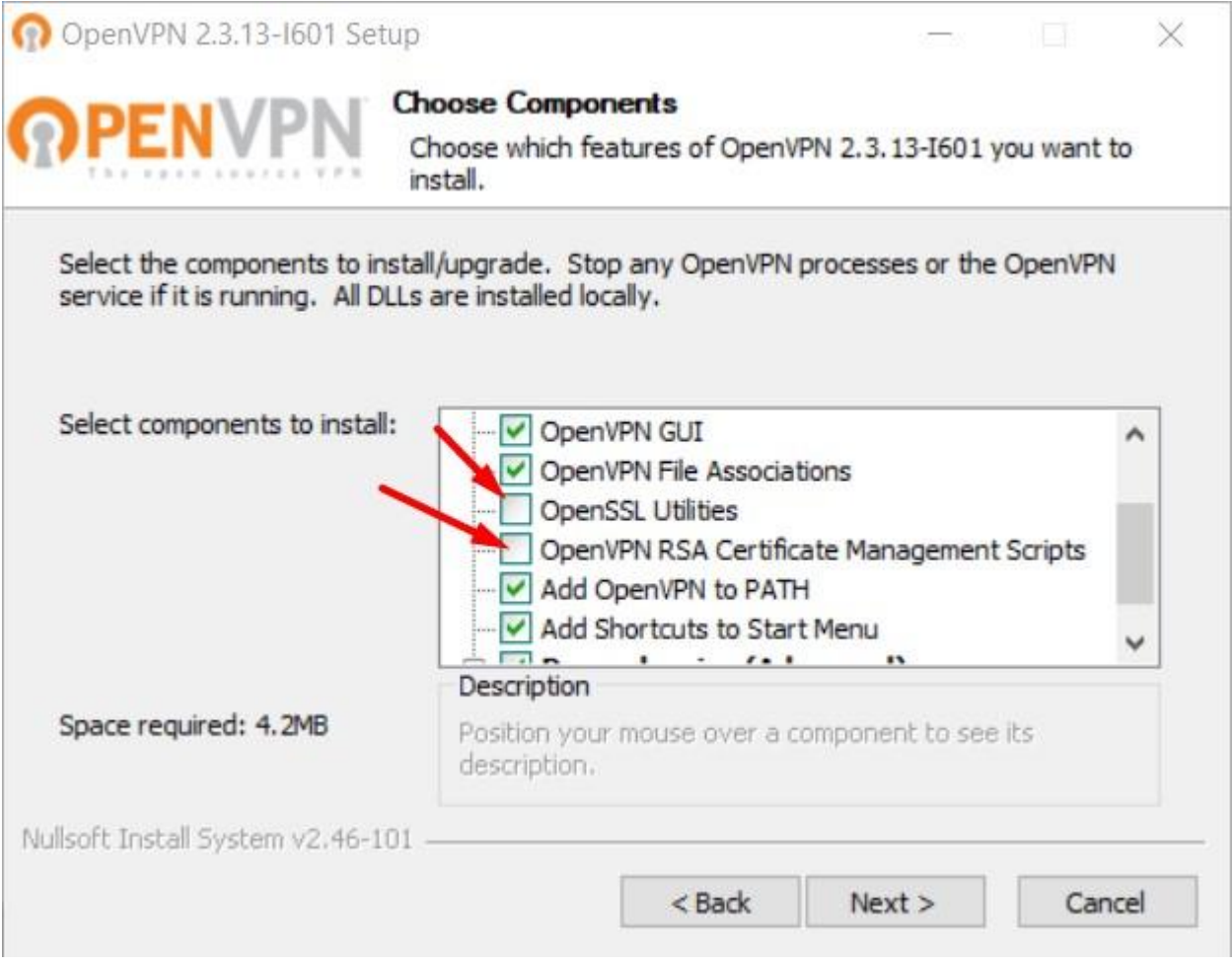

### **3. Adım**

Klasör içerisinde bulunan OpenVPN programını kurunuz. Kurulumu C:/ klasörüne yapacak kurulum dosyası içerisindeki easy-rsa klasörünü kopyalayıp D:/OpenVPN/easy-rsa uzantısı olacak şekilde kayıt edin. Aşağıda görselde olduğu gibi.

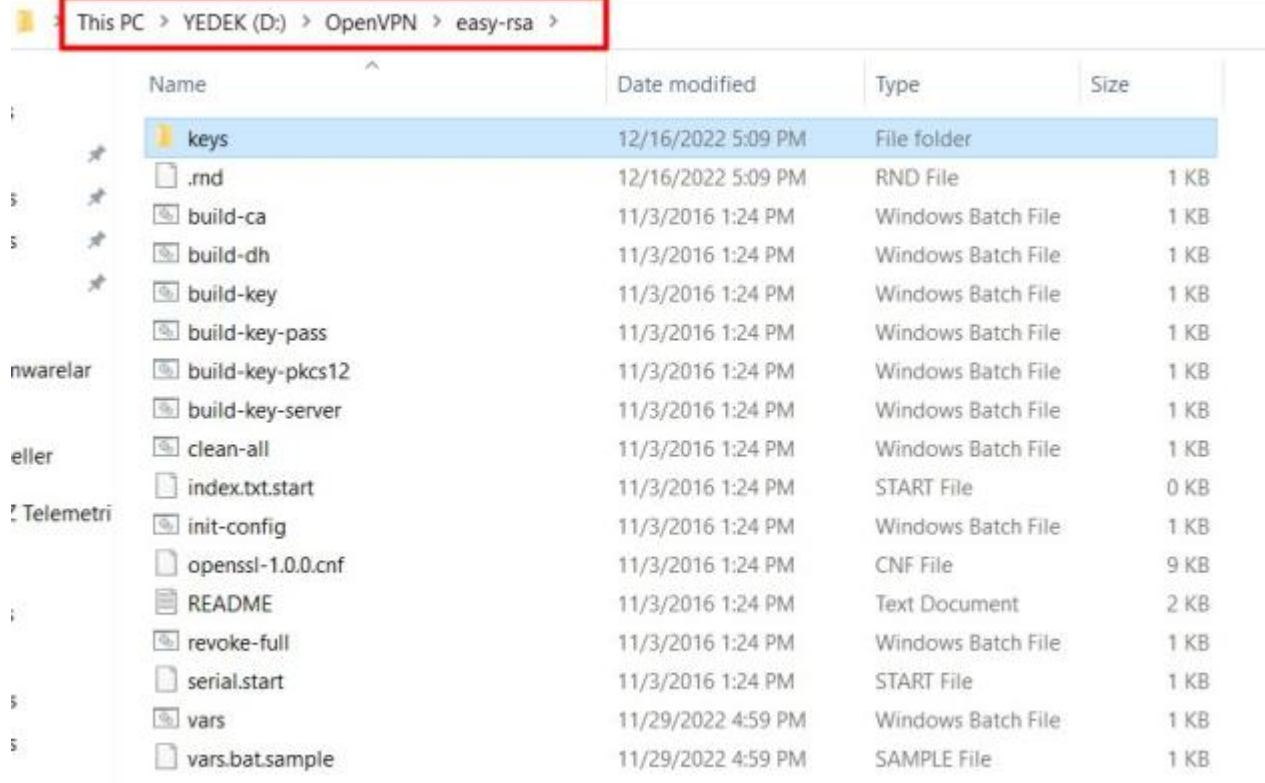

### **Şekil 2. Easy-rsa Kayıt**

### Sırayla aşağıdaki adımları uygulayalım.

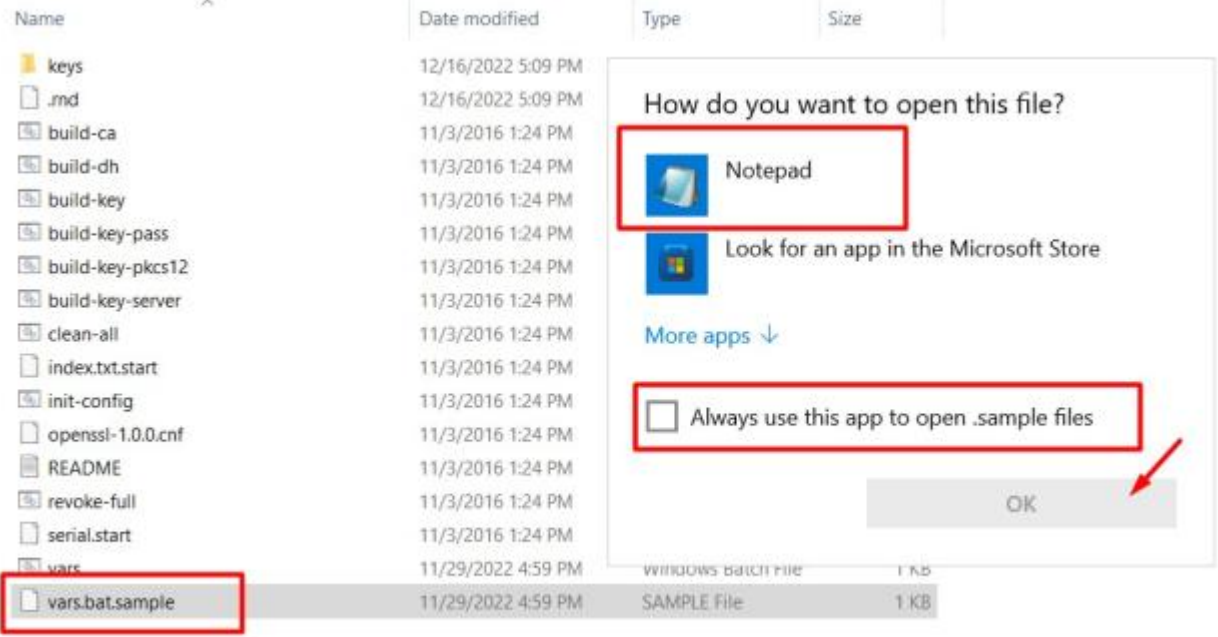

### **4. Adım Vars Bat Open**

```
vars.bat.sample - Notepad
File Edit Format View Help
@echo off
rem Edit this variable to point to
rem the openssl.cnf file included
rem with easy-rsa.
set HOME=D:\OpenVPN\easy-rsa
set KEY CONFIG=openss1-1.0.0.cnf
rem Edit this variable to point to
rem your soon-to-be-created key
rem directory.
rem
rem WARNING: clean-all will do
rem a rm -rf on this directory
rem so make sure you define
rem it correctly!
set KEY DIR=keys
rem Increase this to 2048 if you
rem are paranoid. This will slow
rem down TLS negotiation performance
rem as well as the one-time DH parms
rem generation process.
set KEY SIZE=1024
```
### **5. Adım Vars Bat Değişiklik**

PC mizde başlat menüsünden "cmd" yazarak Command Prompt açıyoruz. OpenVPN için Sertifikaları oluşturuyoruz kendimize ait aşağıdaki adımları izleyerek hepsini oluşturunuz.

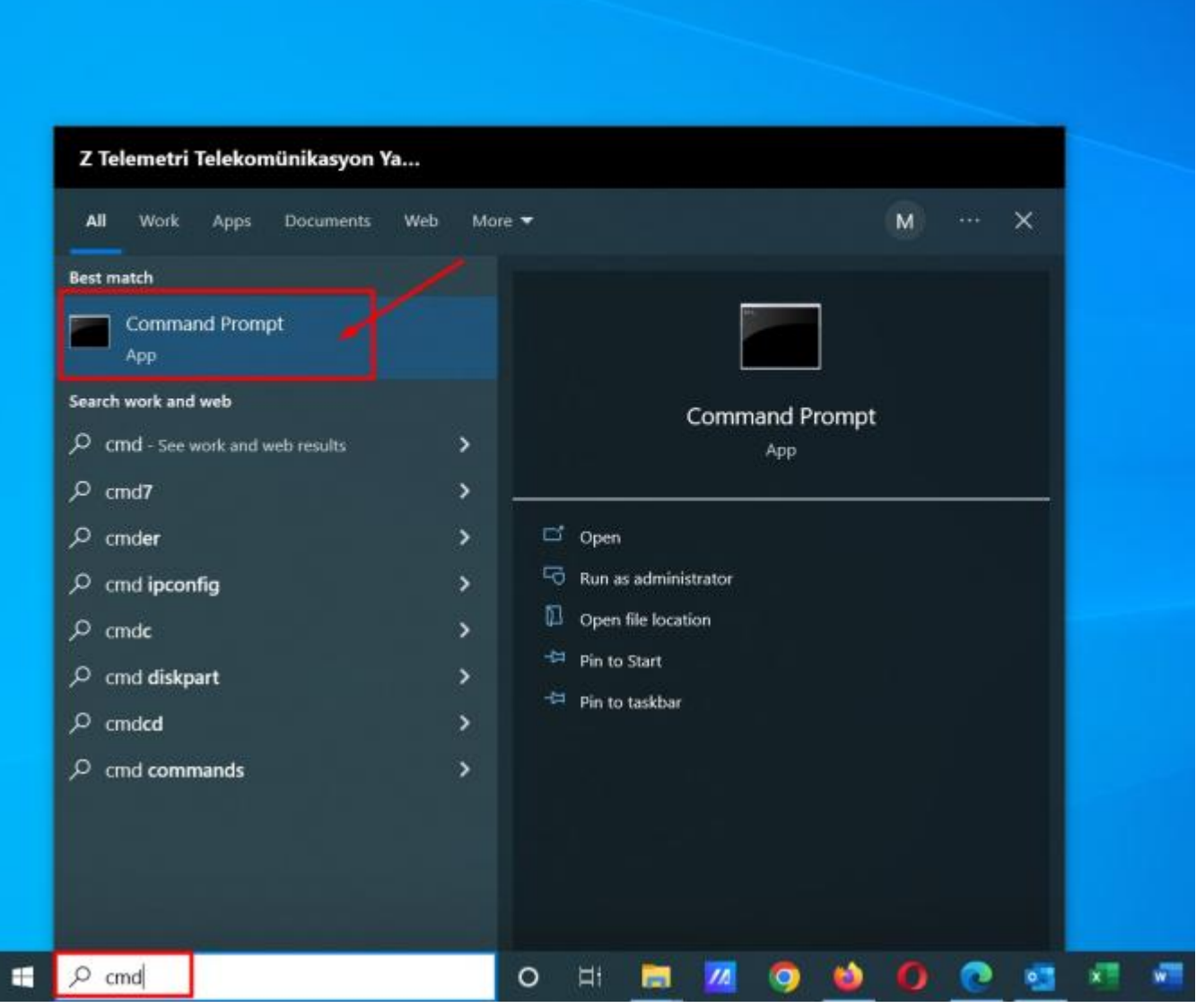

**6. Adım Cmd (Komut Sistemi) Açılması**

İlk aşamada gerekli dosyaya girerek Key klasörü oluşturuyoruz ve önceli sertifikaları temizliyoruz.

```
Command Prompt
```

```
Microsoft Windows [Version 10.0.19045.2251]
(c) Microsoft Corporation. All rights reserved.
C:\Users\Mustafa-Asus>d:
D:\>cd D:\OpenVPN\easy-rsa
D:\OpenVPN\easy-rsa>init-config
D:\OpenVPN\easy-rsa>copy vars.bat.sample vars.bat
        1 file(s) copied.
D:\OpenVPN\easy-rsa>vars
D:\OpenVPN\easy-rsa>clean-all
        1 file(s) copied.
       1 file(s) copied.
```
#### **7. Adım Commad 1**

#### **CA Cert Oluşturmak İçin Komut Satırları**

Aşağıdaki bilgiler test amaçlı oluşturulmuştur. Siz kendi bilgilerinizi girerek oluşturmalısınız.

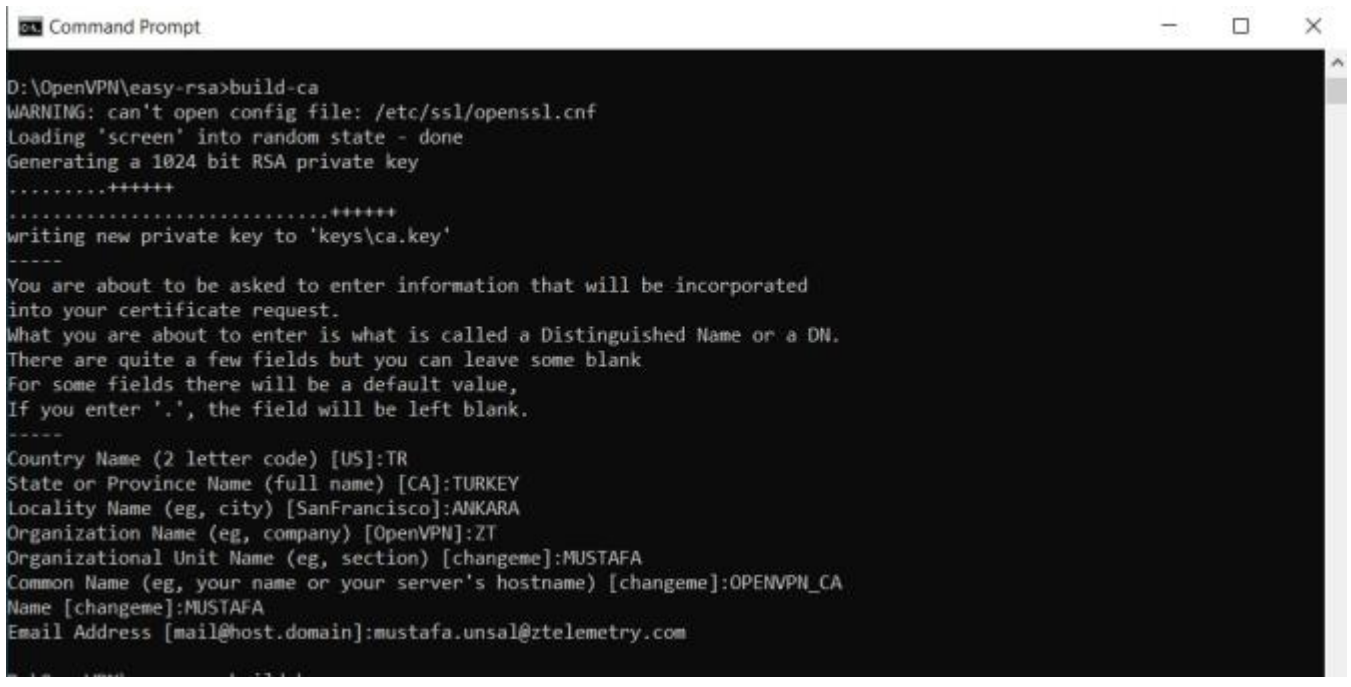

#### **8. Adım Command 2**

**Server Key Oluşturmak İçin Komut Satırları**

Aşağıdaki bilgiler test amaçlı oluşturulmuştur. Siz kendi bilgilerinizi girerek oluşturmalısınız**.**

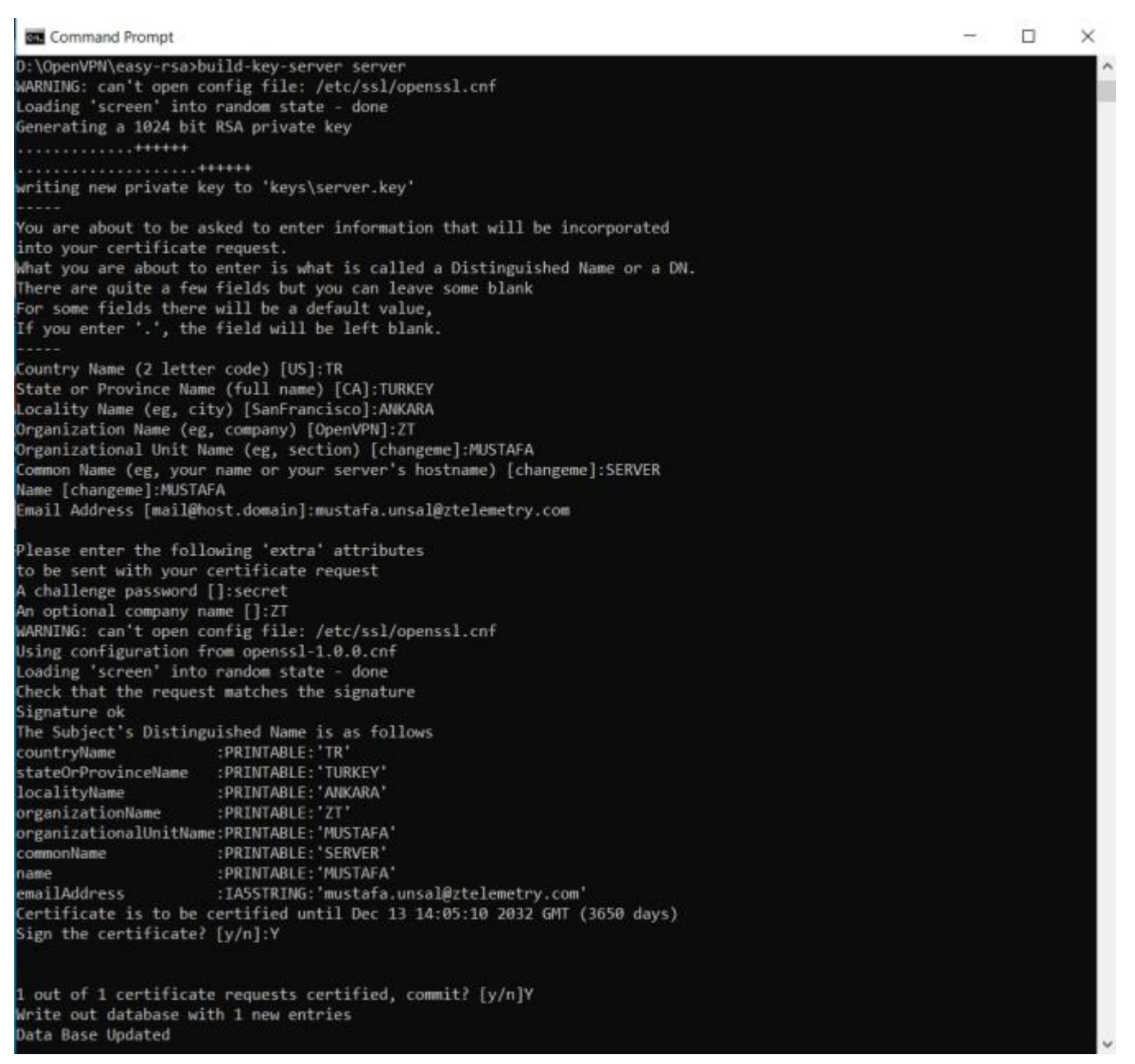

#### **9. Adım Command 3**

#### **DH Key Oluşturmak İçin Komut Satırları**

Aşağıdaki bilgiler test amaçlı oluşturulmuştur. Siz kendi bilgilerinizi girerek oluşturmalısınız.

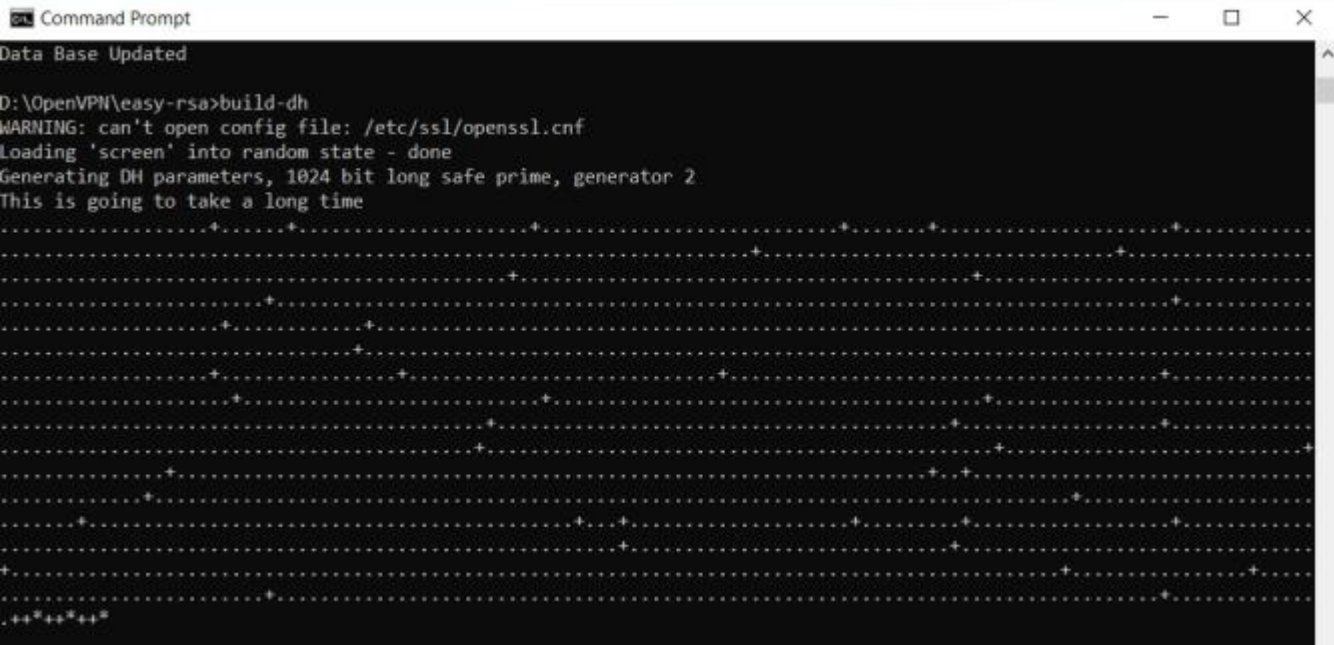

### **10. Adım Command 4**

### **Client Key Oluşturmak İçin Gerekli Komut Satırları**

Aşağıdaki bilgiler test amaçlı oluşturulmuştur. Siz kendi bilgilerinizi girerek oluşturmalısınız.

**Command Prompt** ÷.  $\Box$  $\times$ D:\OpenVPN\easy-rsa>build-key client WARNING: can't open config file: /etc/ssl/openssl.cnf Loading 'screen' into random state - done Generating a 1024 bit RSA private key writing new private key to 'keys\client.key' You are about to be asked to enter information that will be incorporated into your certificate request. What you are about to enter is what is called a Distinguished Name or a DN. There are quite a few fields but you can leave some blank For some fields there will be a default value, If you enter '.', the field will be left blank. Country Name (2 letter code) [US]:TR State or Province Name (full name) [CA]:TURKEY Locality Name (eg, city) [SanFrancisco]:ANKARA Organization Name (eg, company) [OpenVPN]:ZT Organizational Unit Name (eg, section) [changeme]:MUSTAFA<br>Common Name (eg, your name or your server's hostname) [changeme]:CLIENT Name [changeme]:MUSTAFA Email Address [mail@host.domain]:mustafa.unsal@ztelemetry.com Please enter the following 'extra' attributes<br>to be sent with your certificate request A challenge password []:client\_secret An optional company name []:ZT<br>WARNING: can't open config file: /etc/ssl/openssl.cnf Using configuration from openssl-1.0.0.cnf Loading 'screen' into random state - done Check that the request matches the signature Signature ok The Subject's Distinguished Name is as follows :PRINTABLE: 'TR' countryName stateOrProvinceName :PRINTABLE:'TURKEY' :PRINTABLE: 'ANKARA' localityName :PRINTABLE: 'ZT' organizationName organizationalUnitName:PRINTABLE: 'MUSTAFA' :PRINTABLE: 'CLIENT' commonName :PRINTABLE: 'MUSTAFA' name emailAddress :IA5STRING:'mustafa.unsal@ztelemetry.com' Certificate is to be certified until Dec 13 14:09:40 2032 GMT (3650 days) Sign the certificate? [y/n]:Y 1 out of 1 certificate requests certified, commit? [y/n]Y Write out database with 1 new entries

#### **11. Adım Command 5**

**NOTE:** Bir modeme bağlanacak Client PC sayısı 1 den fazla ise bu işlem tekrarlanır ve client2,client3...

Oluşturduğumuz tüm sertifikalar ve keyler bu klasörde bulunur.

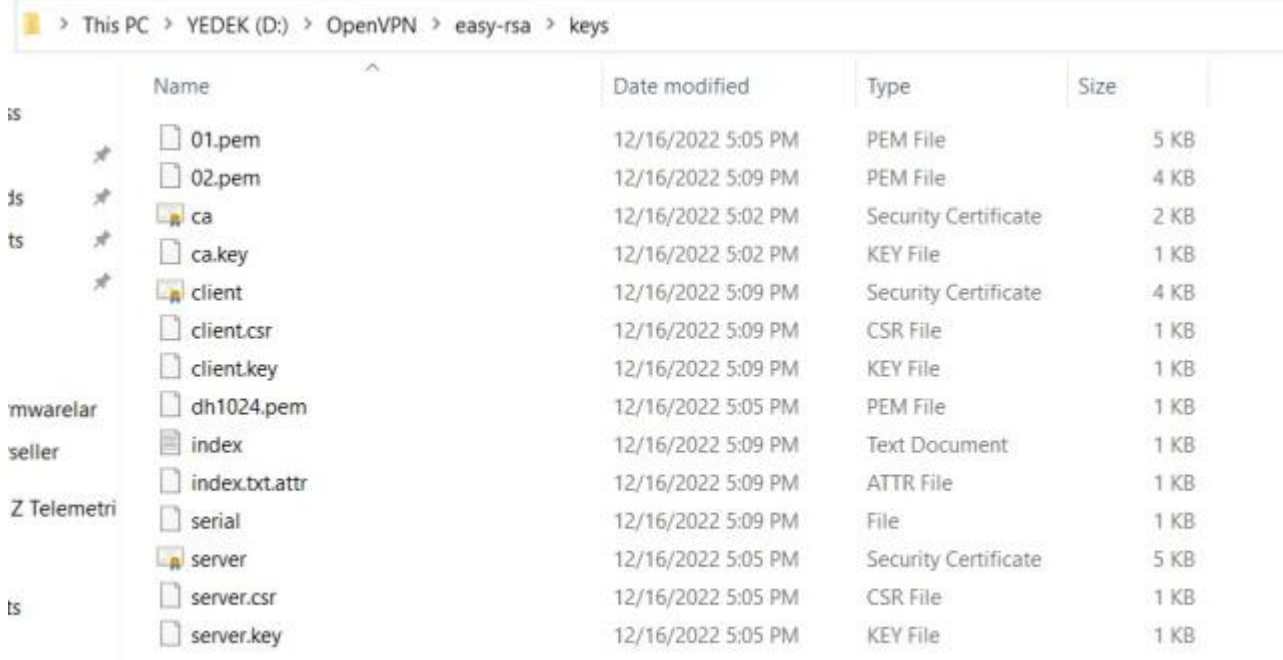

ts

f and

### **12. Adım Key Klasörü**

Config işlemlerini yapılandırmak için setifikalarımızı kopyalayıp aşağıdaki görselde bulunan dosya konumuna yapıştırıyoruz.

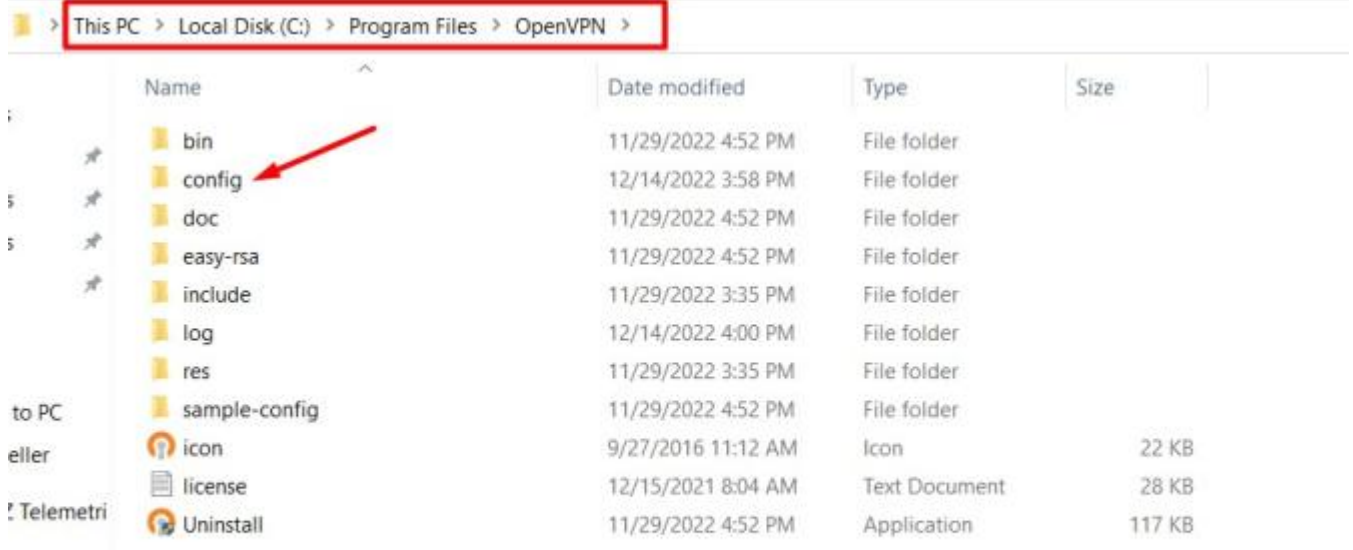

ý.

### **13. Adım Confing Klasörü**

PC den modeme bağlantı için client dosyasını yapılandırıyoruz. Kırmızı çizgili kısıma modeminize ait statik IP yazılmalıdır.

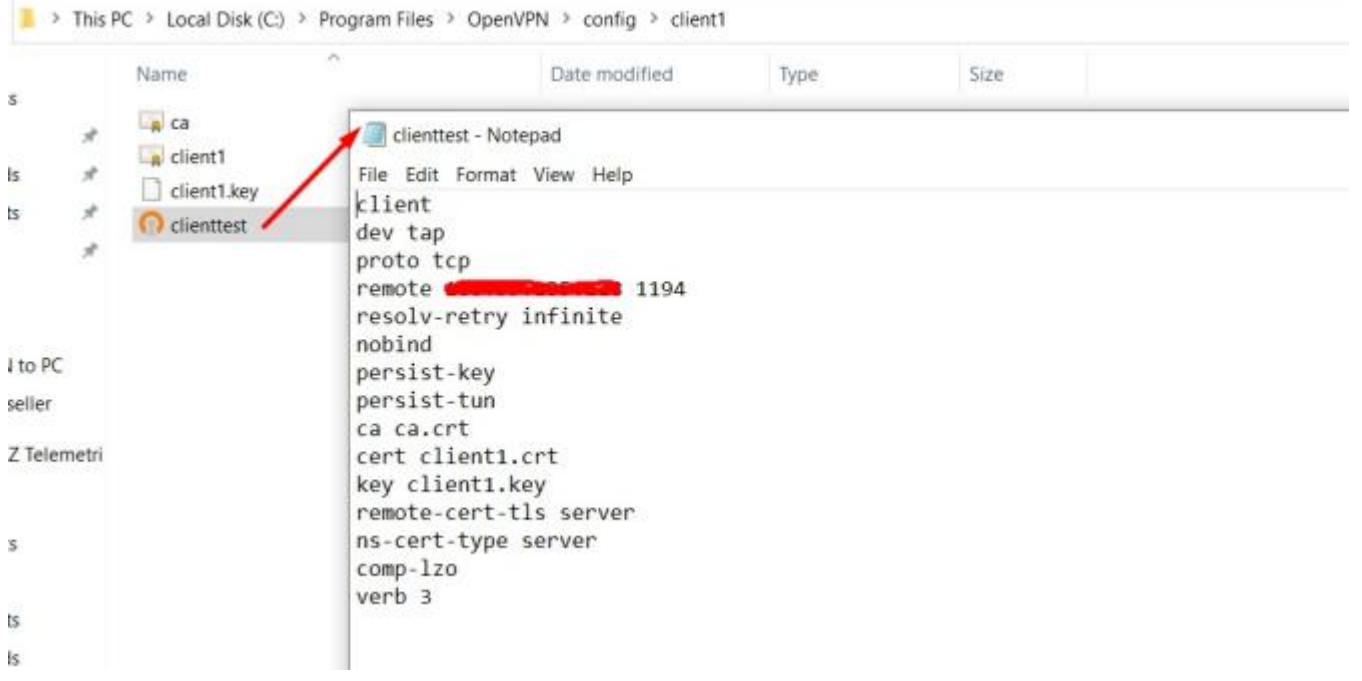

### **14. Adım Confing Ayarı**

Modem ayarlarını yapılandıralım. OpenVPN Server olarak yapılandırıyoruz.

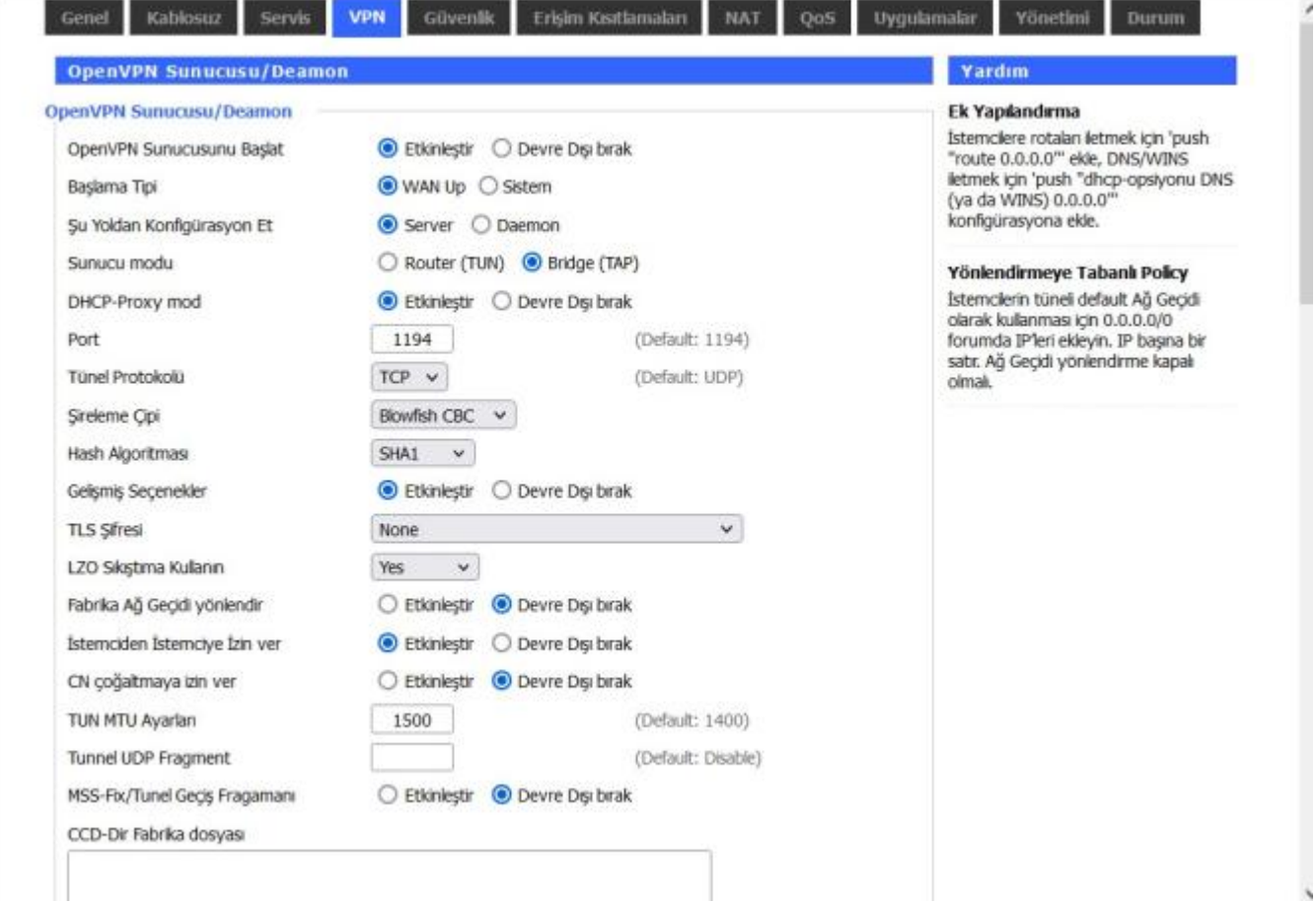

### **15. Adım Modem Ayarları-1**

Sertifikaların gerekli yerlerine eklenmesi, sertifikaları eklemek için dosyaları not defteri ile birlikte açıyoruz ve kopyalayıp yapıştırıyoruz.

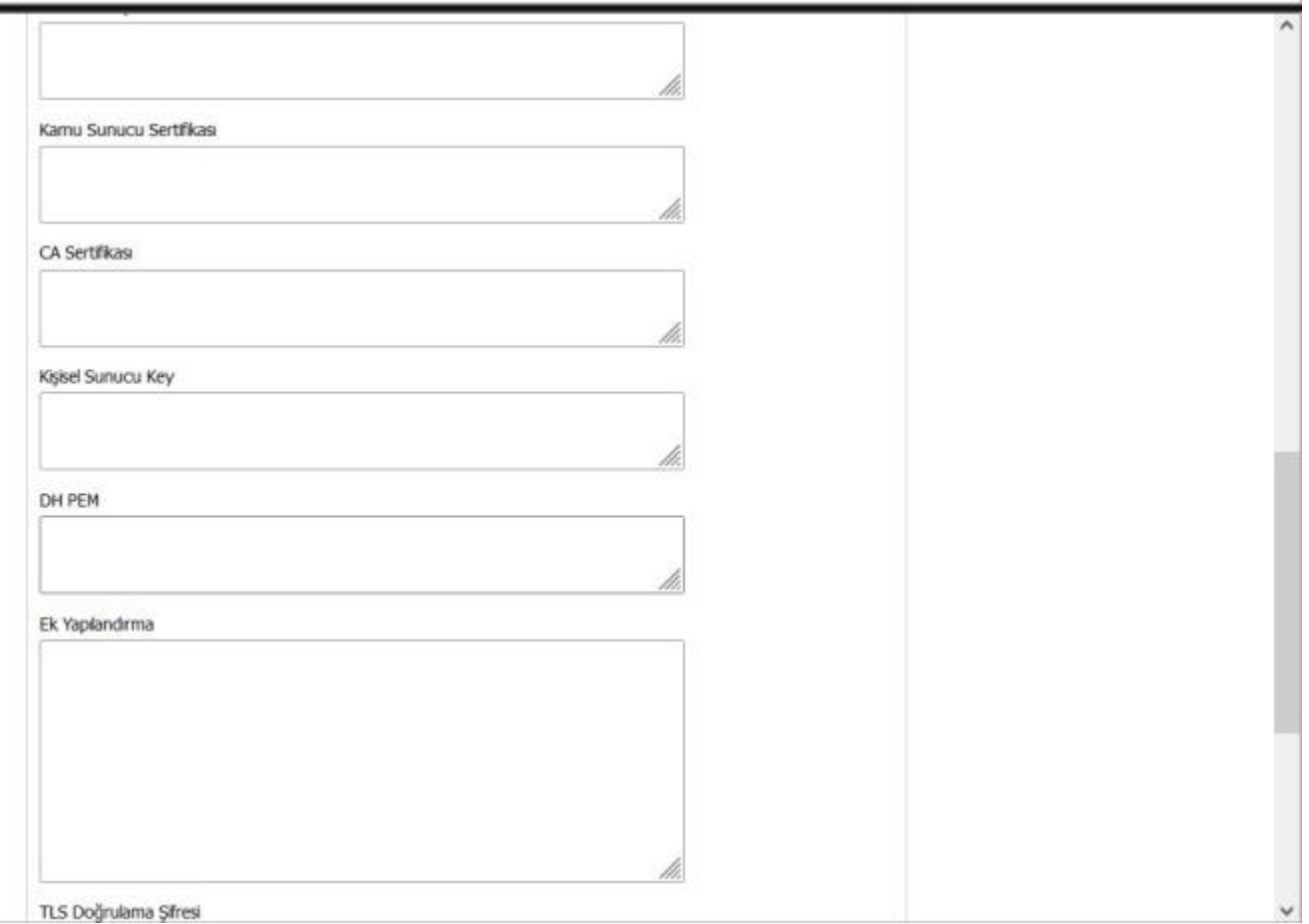

### **16. Adım Modem Ayarları-2**

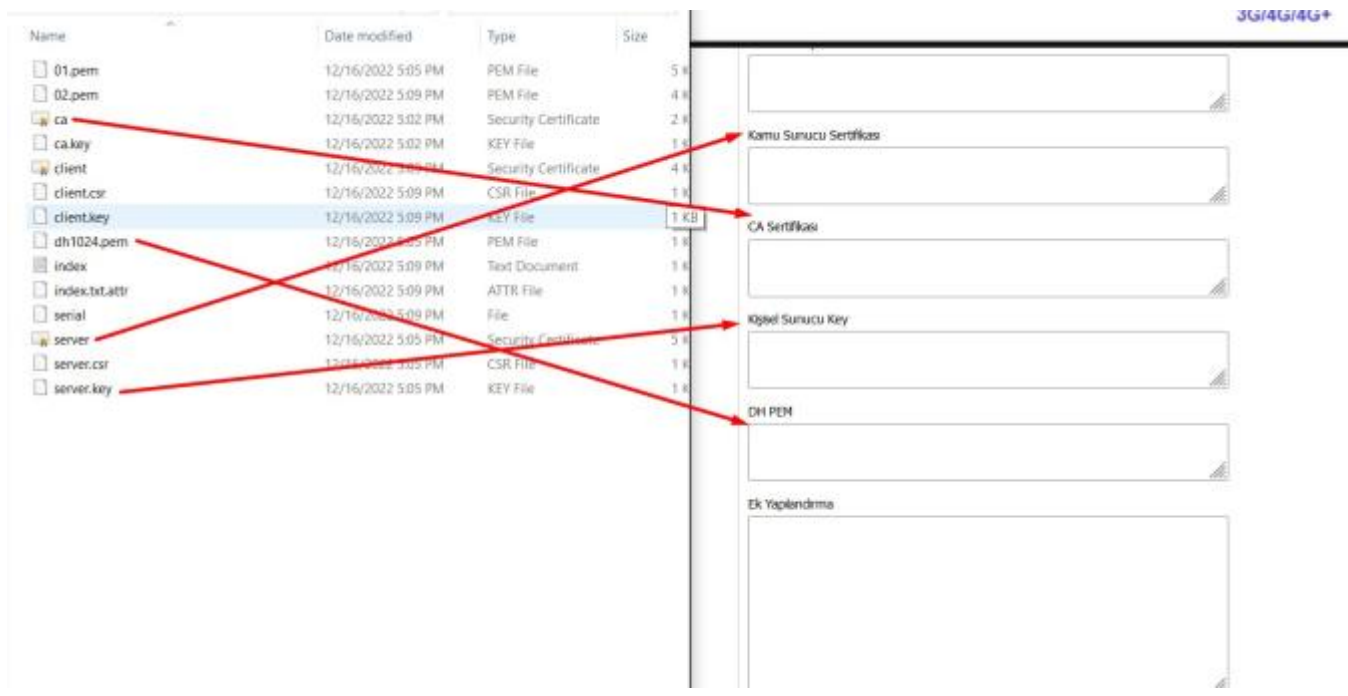

### **17. Adım Sertifika Yazma İşlemi-1**

Sertifikaların modem de yerlerine yazılmış hali.

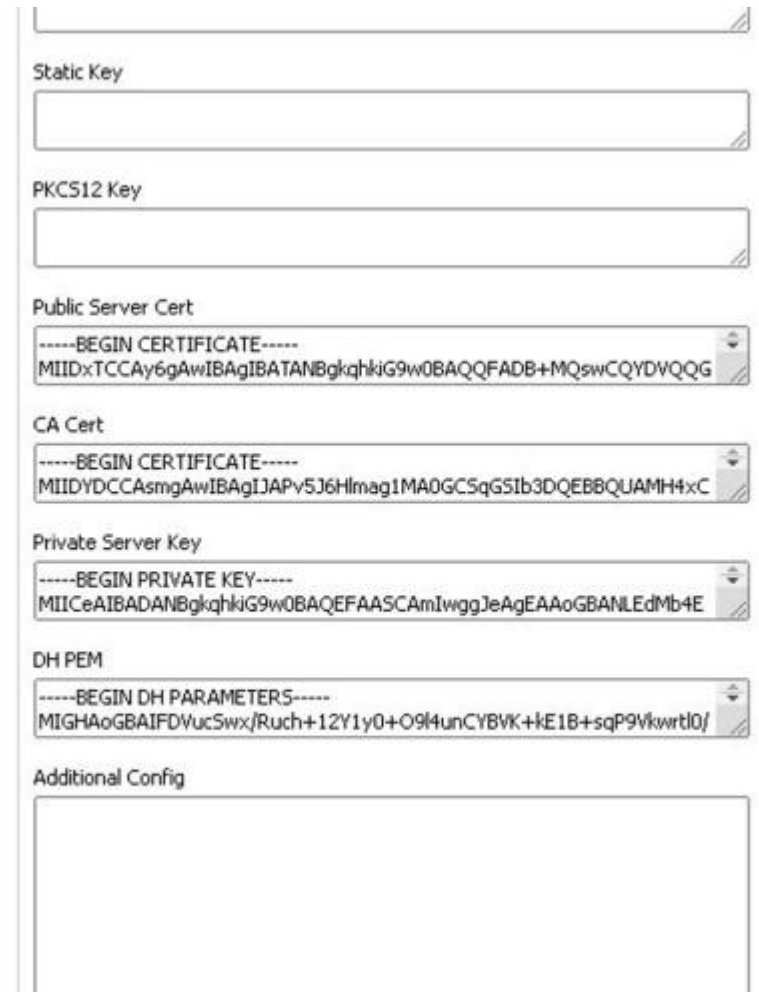

**18. Adım Sertifika Yazma İşlemi-2**

PC tarafında OpenVPN bağlantısı için TAP kurulumu yapmalıyız sanal ağ bağdaştırıcısı

**"tap-windows-9.21.2"**

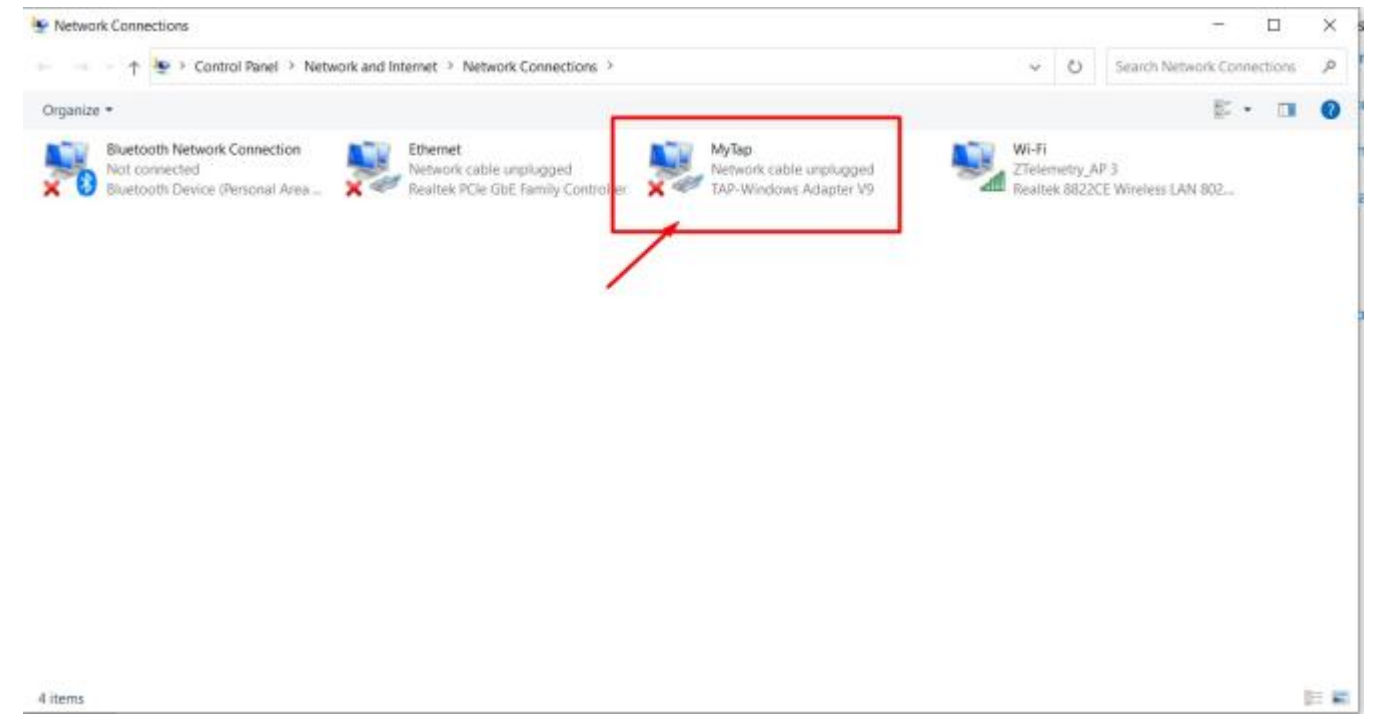

**T**üm ayarlamalarımız bittikten sonra PC den OpenVPN programını açarak modemimize bağlantı sağlayacağız.

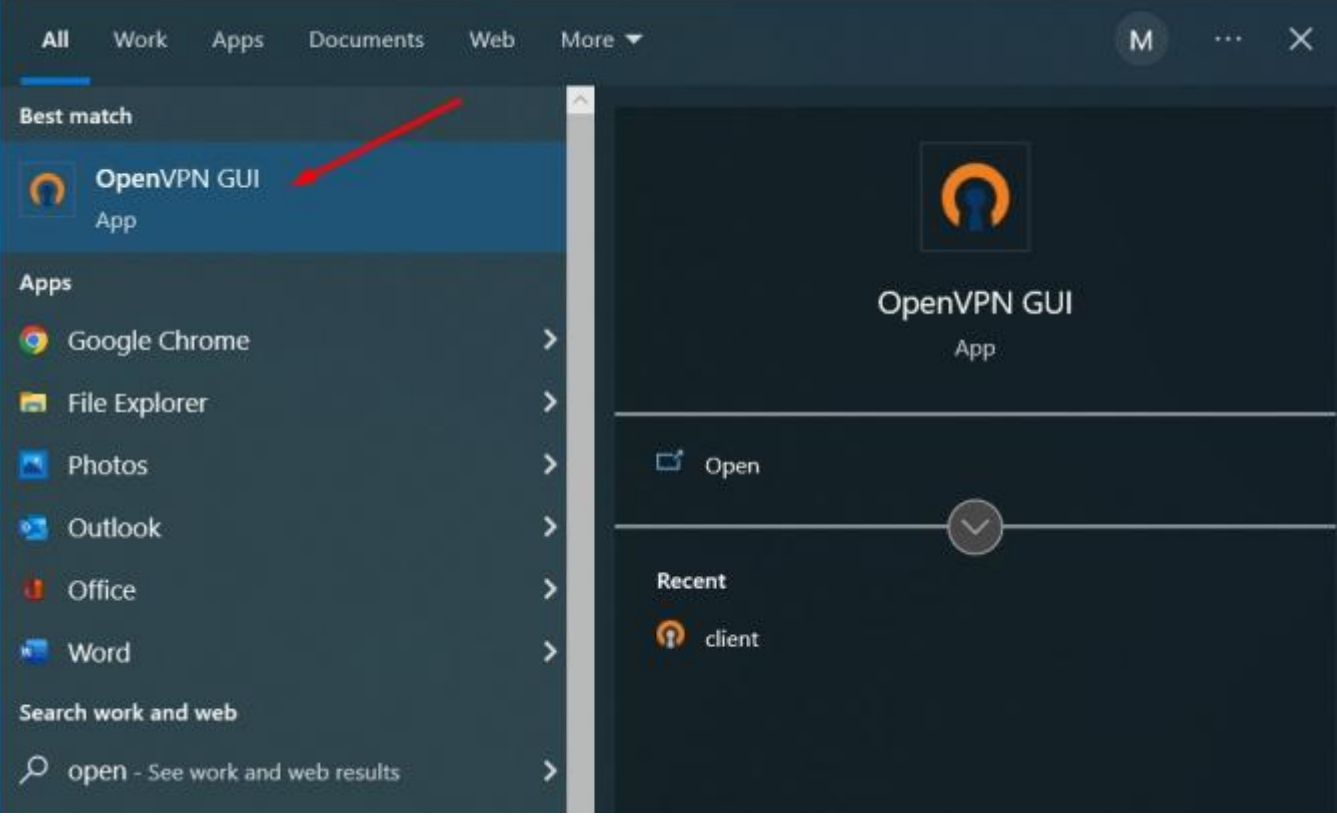

**20. Adım OpenVPN Uygulaması Açılması-1**

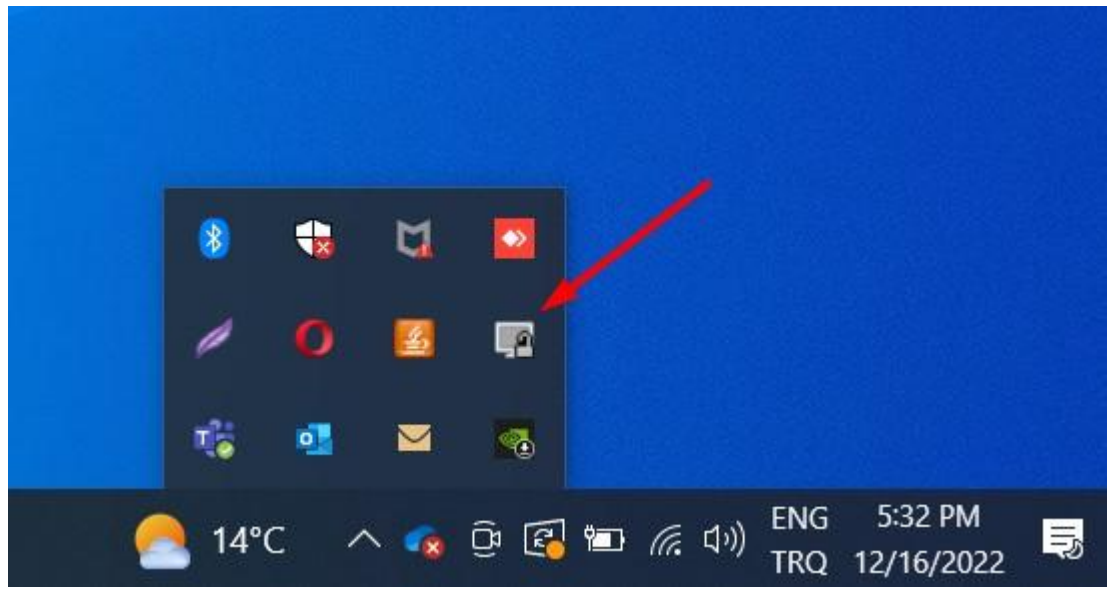

**21. Adım OpenVPN Uygulaması Açılması-2**

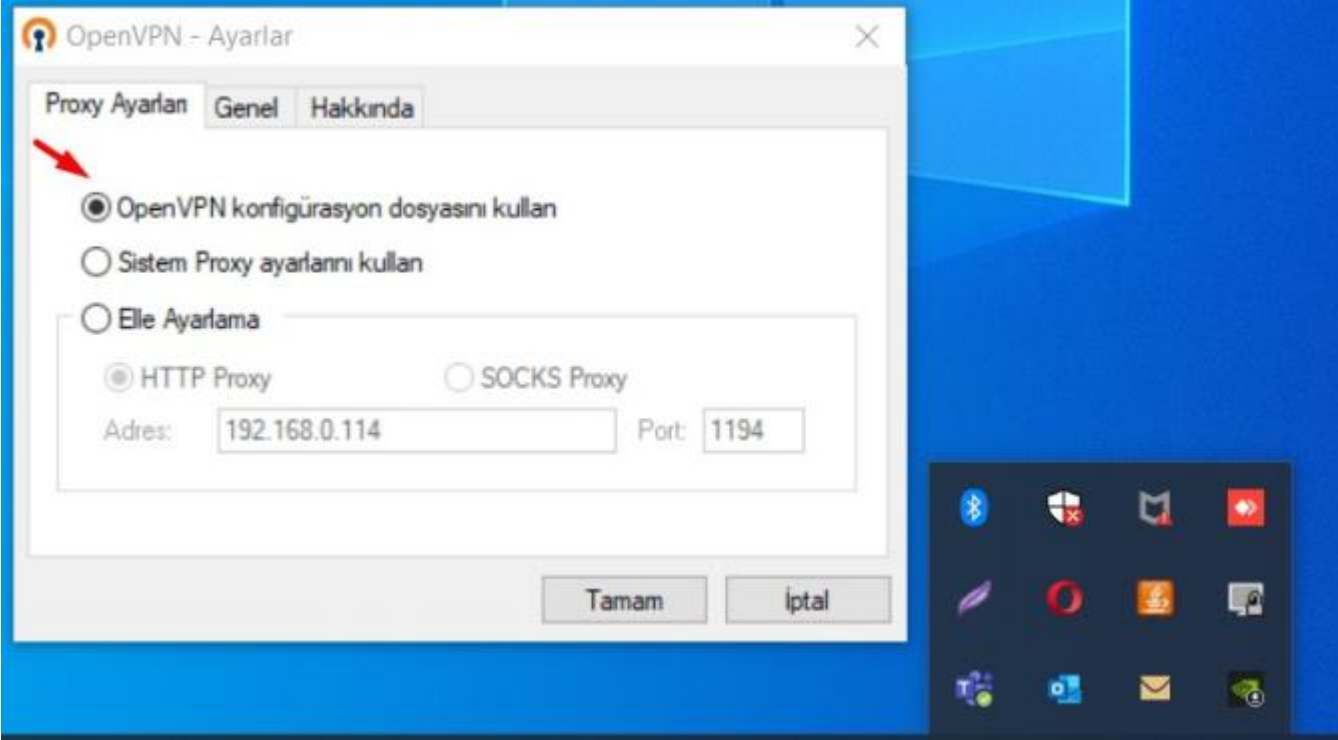

**22. Adım OpenVPN Uygulaması Açılması-3**

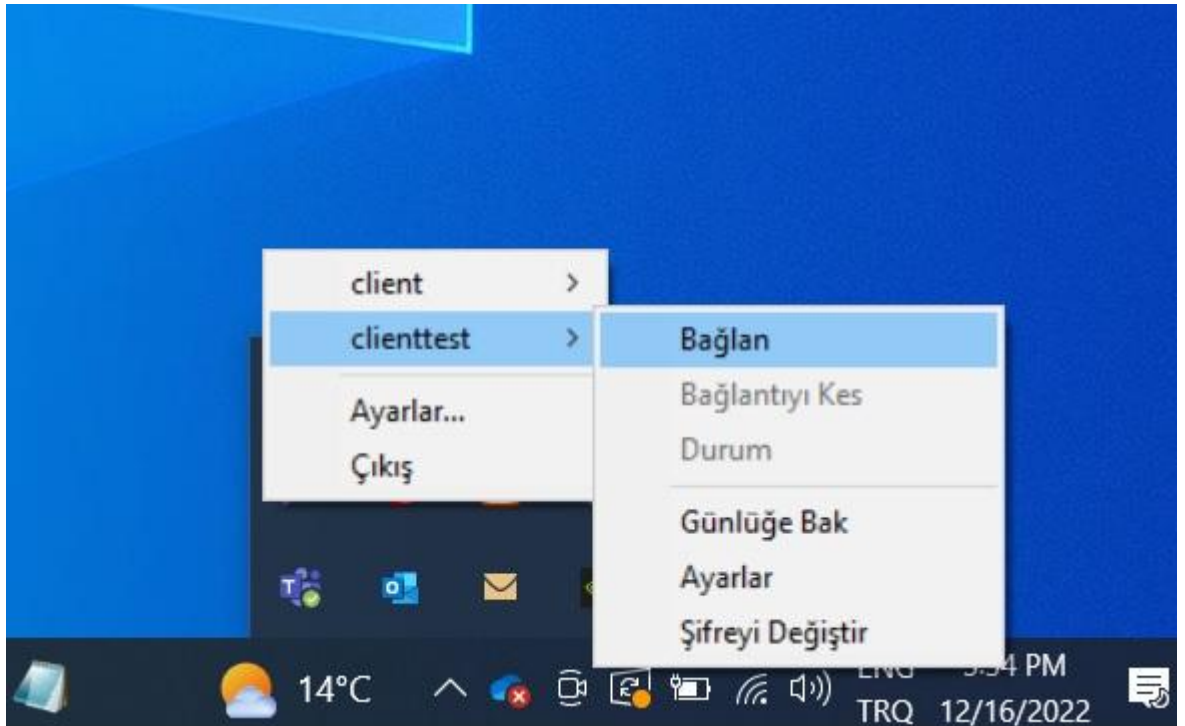

**23. Adım OpenVPN Bağlatı Başlatılması**

# 9. Port Bazında Yük Kontrolü Uygulaması

# **9.1 Açıklama**

Kullanılacağı projeye göre Four Faith marka router'larda her portun farklı upload ya da download hızları ile çalışması istenebilir. Bu şekilde karşılaştığımız projelerde "Port Bazında Yük Kontrolü" yaparak gereksinime göre portları kontrol edebilmekteyiz. Örneğin sisteminizde kamera, PLC, İnverter vb. cihazlar entegre edilmiş ve kameraların izlenmesi için kullanılacak portun upload hızının artırılması isteniyor. Bu ve benzeri durumlarda "Port Bazında Yük Kontrolü" ile çözüme gidilebilmektedir.

**"Port Bazında Yük Kontrolü"** yapmak için aşağıdaki adımları izliyoruz.

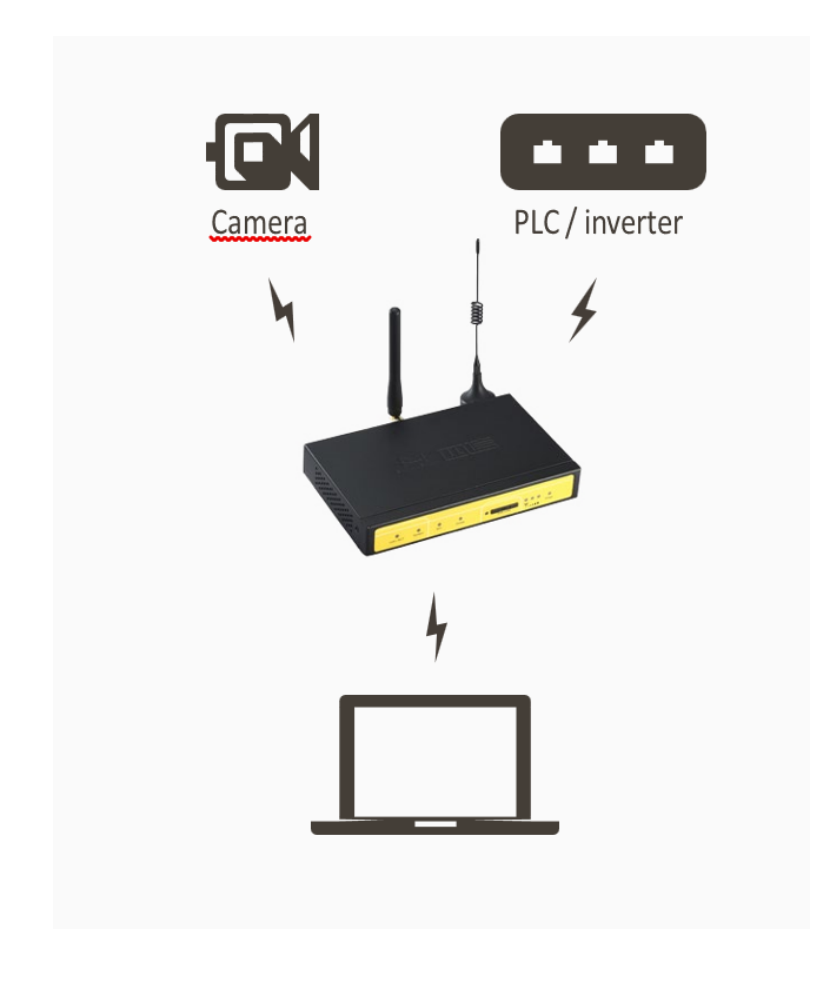

### **Şekil 1. Port Bazında Yük Kontrolü**

### **9.2 Web Arayüzündeki Ayarlar Nasıl Yapılır?**

- 1. Cihazımızın arayüzünde bulunan "QoS Setting" menüsünden "Temel" sekmesine girilir. "QoS Başlat" seçeneği "Enable" yapılır, sırasıyla "Kaydet" ardından "Ayarları Uygula" tıklanır.
- 2. Quality of Service" menüsü kullandığımız data hattının limiti ve hızı doğrultusunda doldurulur ve "HTB Ayarı" menüsünde ise görüldüğü üzere her cihaz için kullanabileceğimiz dört farklı kural belirliyoruz. Ayarlar yapıldıktan sonra "Kaydet" ardından "Ayarları Uygula" tıklanır.
- 3. "Basic" sekmesinde işlemleri tamamladıktan sonra "Sınıflandırma" sekmesi tıklanır, "Ağ Maskesi Önceliği" kısmından sınırlandırılacak olan IP adresi girilir. Ayarlar yapıldıktan sonra "Kaydet" ardından "Ayarları Uygula" tıklanır.

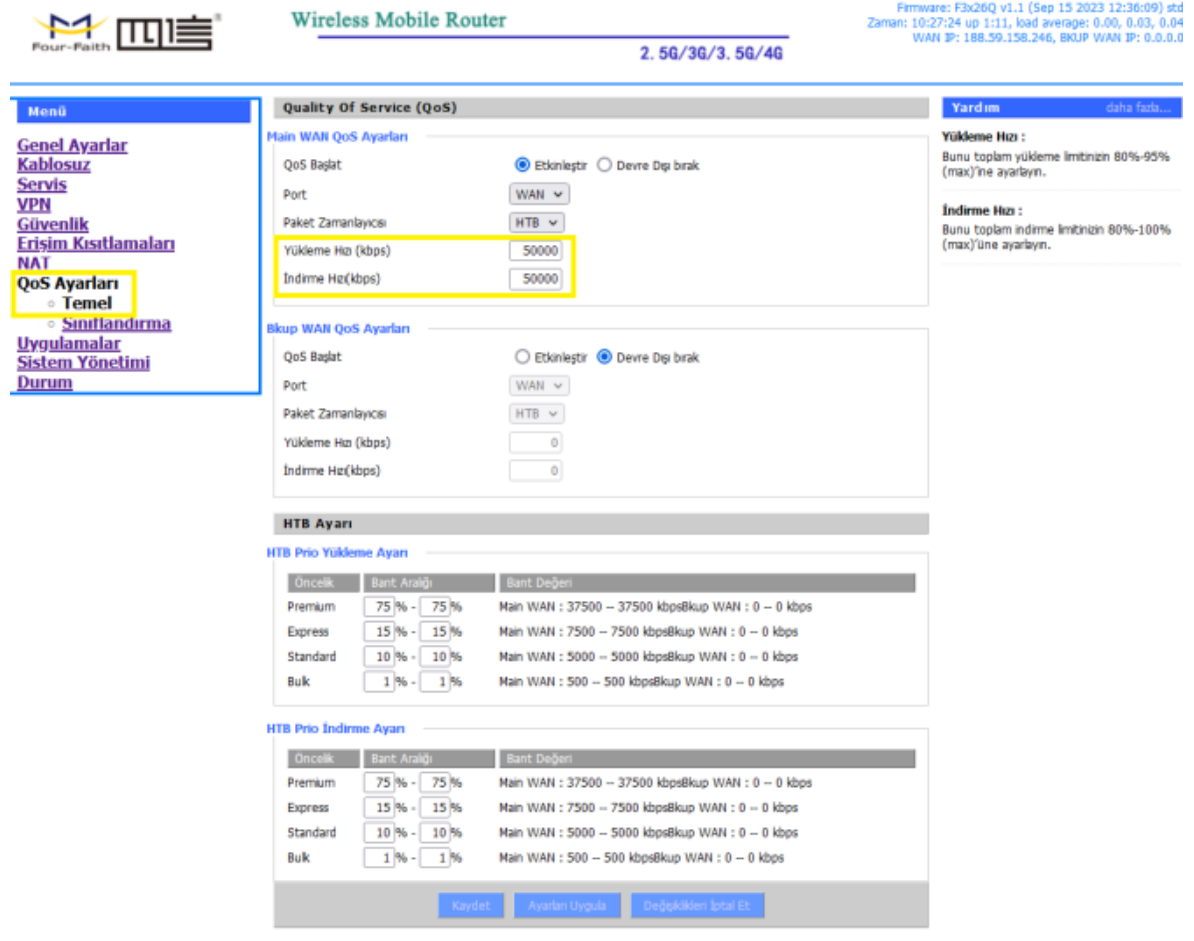

**Şekil 2. Qos Ayarları-Temel**

| $\rightarrow$ $m \equiv$                                                                                                    | <b>Wireless Mobile Router</b><br>2.5G/3G/3.5G/4G                                                                                                    | Firmware: F3x26Q v1.1 (Sep 15 2023 12:36:09) std<br>Zaman: 10:15:23 up 59 min, load average: 0.00, 0.01, 0.04<br>WAN IP: 188.59.158.246, BKUP WAN IP: 0.0.0.0                                                                                                    |  |
|----------------------------------------------------------------------------------------------------|----------------------------------------------------------------------------------------------------|----------------------------------------------------------------------------------------------------|--|
| Menū<br><b>Genel Avarlar</b><br>Kablosuz<br><b>Servis</b><br><b>VPN</b><br><b>Güvenlik</b><br><b>Erisim Kısıtlamaları</b><br><b>NAT</b><br><b>QoS Ayarları</b><br><b>o</b> Temel<br><b>Siniflandirma</b><br><b>Uygulamalar</b><br><b>Sistem Yönetimi</b><br>Durum | HTB'ye bağlı olarak sınıflandırma ayarı<br>Ağ Maskesi Önceliği<br>Pratakol<br>RC Port Arak<br>DST Port Aralığ<br>0.0.0.0/0<br>both<br>$1 - 65535$<br>$1 - 65535$<br>ш<br>0/<br>TCP/UDP v<br>$1 - 65535$<br>$1 - 65535$<br>0.<br>0 <sub>1</sub><br>о.<br>$\ddot{\phantom{0}}$<br><b>MAC Onceliği</b><br><b>NAC Adres</b><br>Öncell<br>Num<br>□<br>1<br>00:00:00:00:00:00<br>Standard $\vee$<br>$00$ :<br>$00$ :<br>$00$ : $00$ : $00$ :<br>00<br>Değişikliden İptal Et<br>Avarlan Uygula<br>Kaydet<br>Şekil 3. QoS Ayarları-Sınıflandırma | Yardım<br>daha fazla<br>Kısıtlama<br>Netmask önceliği için en fazla 30 kayıt<br>eklenebilir; MAC önceliği için en fazla 30<br>Oncelik<br>kavıt eklenebilir<br>Standard v<br>Ağ Maskesi Önceliği:<br>Belirli bir IP adresinden yada IP aralığından<br>gelen bütün trafik için öncelik<br>belirlevebilirsiniz.<br><b>MAC Onceligi:</b><br>Ağıngda bulunan bir cihaza öncelik vererek<br>ve MAC adresini girerek onun bütün<br>trafiğine öncelik verebilirsiniz. |  |
| <b>MANITED</b><br>Menü                                                                                                    | <b>Wireless Mobile Router</b><br>2.5G/3G/3.5G/4G<br>HTB'ye bağlı olarak sınıflandırma ayarı<br>Ağ Maskesi Önceliği                                                                                                    | Firmware: F3x26Q v1.1 (Sep 15 2023 12:36:09) std<br>Zaman: 10:45:01 up 2 min, load average: 0.04, 0.02, 0.01<br>WAN IP: 188.59.158.246, BKUP WAN IP: 0.0.0.0<br>daha fazla<br>Yardım<br>Kısıtlama                                                                                                    |  |
| <b>Genel Ayarlar</b><br><b>Kablosuz</b><br><u>Servis</u><br><b>VPN</b><br>Güvenlik<br><u>Erisim Kısıtlamaları</u><br><b>NAT</b><br>QoS Ayarları                                                                                                    | Oncell<br><b>DST Port Ara</b><br>Standard v<br>□<br>192.168.1.101/24<br>both<br>$1 - 65535$<br>$1 - 65535$<br>TCP/UDP v<br>$1 - 65535$<br>$1 - 65535$<br>0, 0, 0, 0, 0<br>$\circ$<br><b>MAC Önceliği</b>                                                                                                    | Netmask önceliği için en fazla 30 kayıt<br>eklenebilir; MAC önceliği için en fazla 30<br>kayıt eklenebilir<br>Ağ Maskesi Önceliği:<br>Belri bir IP adresinden yada IP aralığından<br>gelen bütün trafik için öncelik<br>belirleyebilirsiniz.                                                                                                    |  |
| <b>Tomal</b><br><b>Siniflandirma</b><br><u>Uygulamalar</u><br><b>Sistem Yönetimi</b><br>Durum                                                                                                    | <b>NAC Adres</b><br><b>Incell</b><br>o<br>Standard $\vee$<br>1<br>00:00:00:00:00:00<br>$00$ : $00$ : $00$ : $00$ : $00$ : $00$ : 00                                                                                                    | <b>MAC Onceliği:</b><br>Ağrızda bulunan bir cihaza öncelik vererek<br>ve MAC adresini girerek onun bütün<br>trafiğine öncelik verebilirsiniz.                                                                                                    |  |
|                                                                                                    | Ayarları Uygula Değişkilideri İptal Et<br><b>HIB AYAN</b><br><b>HTB Prio Yükleme Ayarı</b><br><b>Bant Arak</b><br>Oncellk<br><b>Bant Deger</b><br>75 % - 75 %<br>Main WAN: 37500 -- 37500 kbpsBkup WAN: 0 -- 0 kbps<br>Premium<br>Express<br>15 % - 15 %<br>Main WAN: 7500 -- 7500 kbpsBkup WAN: 0 -- 0 kbps<br>Standard<br>10 %<br>$10 \% -$<br>Main WAN: 5000 - 5000 kbpsBkup WAN: 0 - 0 kbps<br>Main WAN: 500 -- 500 kbpsBkup WAN: 0 -- 0 kbps<br><b>Buk</b><br>$1 \%$ .<br>$1 - 56$                                                  |                                                                                                    |  |
|                                                                                                    | <b>HTB Prio Indirme Ayan</b><br>Oncellk Bant Aral<br><b>Bant Değeri</b><br>75 % - 75 %<br>Main WAN: 37500 -- 37500 kbpsBkup WAN: 0 -- 0 kbps<br>Premium<br>15 % -<br>15 %<br>Main WAN: 7500 -- 7500 kbpsBkup WAN: 0 -- 0 kbps<br>Express<br>Standard<br>$10 - 6 -$<br>10 %<br>Main WAN: 5000 -- 5000 kbpsBkup WAN: 0 -- 0 kbps<br><b>Buk</b><br>1%<br>Main WAN: 500 - 500 kbpsBkup WAN: 0 - 0 kbps<br>$1$ % -<br>Ayarları Uygula Değişkilideri İptal Et<br>Kaydet                                                                        |                                                                                                    |  |

**Şekil 4. QoS Ayarları Sınıflandırma- Ağ Maskesi Önceliği**

 4. Ayarlar kaydedelikten sonra proje doğrultusunda belirlediğimiz kurallar atanır.

# **9.3 Port Bazında Yük Kontrol Testi Nasıl Yapılır?**

1. www.speedtest.net ya da tercih edeceğiniz diğer hız testi sitelerinden herhangi biri ile portlarınızın indirme ve yükleme hızını kontrol edebilirsiniz.

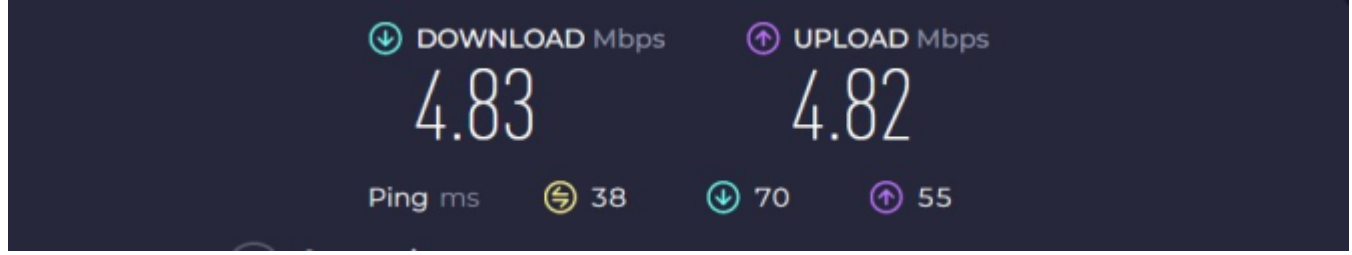

 **Şekil 5. Standart Test Verileri**